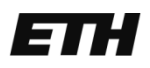

Eidgenössische Technische Hochschule Zürich Swiss Federal Institute of Technology Zurich

**IKG** Institut für Kartografie und Geoinformation

# BACHELORARBEIT

# Rekonstruktion und 3D Visualisierung von Gletscher-Höhenmodellen

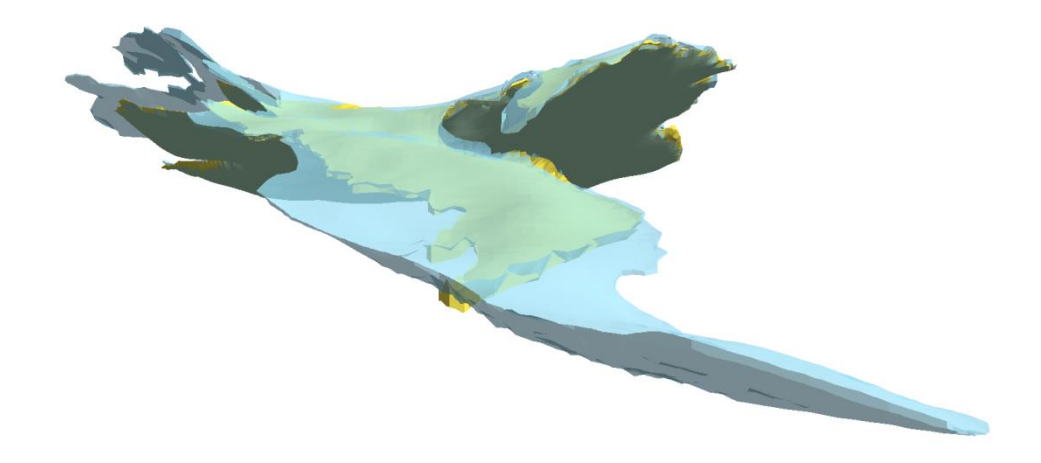

#### **Autorin**

Fiona Stahlhut fionas@student.ethz.ch Geomatik und Planung 6. Semester

**Abgabedatum** 31. Mai 2013

#### **Leitung**

Prof. Dr. Lorenz Hurni Institut für Kartografie Und Geoinformation IKG ETH Zürich

**Betreuer** Samuel Wiesmann

Copyright und Quellen der in der Arbeit verwendeten Geodaten: Reproduziert mit Bewilligung von swisstopo (JA100120). Bundesamt für Landestopografie swisstopo (Art. 30 GeoIV): 5704 000 000

Titelbild:

Dreidimensionale Darstellung des *Glacier du Trient*, Gletscherstand aus dem Jahr 1933 (blau) und Gletscherstand aus dem Jahr 2005 (gelb).

# <span id="page-2-0"></span>**I Vorwort**

Dieser Bericht wurde an der ETH Zürich am Departement für Bau, Umwelt und Geomatik D-BAUG im Rahmen einer Bachelorarbeit verfasst. Die Arbeit wurde im sechsten Semester des Bachelorstudiengangs Geomatik und Planung am Institut für Kartografie und Geoinformation erarbeitet.

Mein Interesse für das Thema «Rekonstruktion von digitalen Höhenmodellen» wurde durch frühere Arbeiten geweckt, die am Institut für Kartografie und Geoinformation geschrieben wurden. Der Weg von der analogen Karte auf den digitalen Bildschirm schien mir ein vielversprechender Ansatz zu sein, den ich kennenlernen und wenn möglich weiterentwickeln wollte. Ausserdem hat mich der Gedanke motiviert, dass das Produkt dieser Arbeit an der Versuchsanstalt für Wasserbau, Hydrologie und Glaziologie (VAW) weiterverwendet werden kann. Mit der dreidimensionalen Visualisierung stand zusätzlich die Möglichkeit offen, etwas kreativ zu gestalten.

An dieser Stelle möchte ich mich bei allen bedanken, die zum Gelingen meiner Bachelorarbeit beigetragen haben.

Ein besonderer Dank gilt Samuel Wiesmann vom Institut für Kartografie und Geoinformation für die Betreuung meiner Arbeit und seinen zahlreichen wertvollen Anregungen.

Ein weiterer Dank geht an Aline Brüngger für die Unterstützung im Bereich DHM Rekonstruktion sowie dafür, dass ich Ihre Arbeit zur Verfügung gestellt bekommen habe und auf ihr aufbauen konnte.

Bedanken möchte ich mich auch bei meinen Eltern und meinem Freund Geo, die mich immer motivieren und unterstützen. Für das Korrekturlesen der Arbeit bedanke ich mich ganz herzlich bei Marcel Herwehe.

*Zürich, Mai 2013, Fiona Stahlhut*

# <span id="page-3-0"></span>**II Zusammenfassung**

In der vorliegenden Arbeit werden vier digitale Höhenmodelle (DHM) von Gletschern aus der Erstausgabe der Landeskarte 1:50'000 rekonstruiert. Das Vorgehen der DHM Rekonstruktion umfasst die Teilschritte Höhenlinienextraktion, Vektorisierung, Attribuierung und Interpolation. Dieser Arbeitsablauf wurde bereits in früheren Arbeiten am Institut für Kartografie und Geoinformation als halbautomatisches Vorgehen entwickelt und dient in dieser Arbeit als Grundlage.

Um den Ablauf effizienter zu gestalten, wird der Teilschritt der Höhenlinienextraktion modifiziert. Die Idee und Methodik, Höhenlinien mittels Farbseparation zu extrahieren, bleibt bestehen. Neu wird der Arbeitsschritt aber mit einer anderen Software, ArcGIS , durchgeführt. Diese Neuerung wirkt sich positiv auf das gesamte DHM Rekonstruktionsverfahren aus, sowohl im Bezug auf die effiziente Bearbeitung, als auch auf das Moment der Bequemlichkeit.

Für die dreidimensionale Darstellung wird neu neben dem DHM auch das Gletscherbett zur Anwendung kommen. Es resultiert ein Volumenkörper, der losgelöst vom räumlichen Kontext betrachtet und manipuliert werden kann. Für die Umsetzung werden zwei Ansätze verfolgt. Einerseits erfolgt die Aufbereitung und Visualisierung mit ArcGIS, andererseits wird das aufbereitete Objekt zusätzlich in das Grafikprogramm SketchUp exportiert.

# <span id="page-4-0"></span>Inhaltsverzeichnis

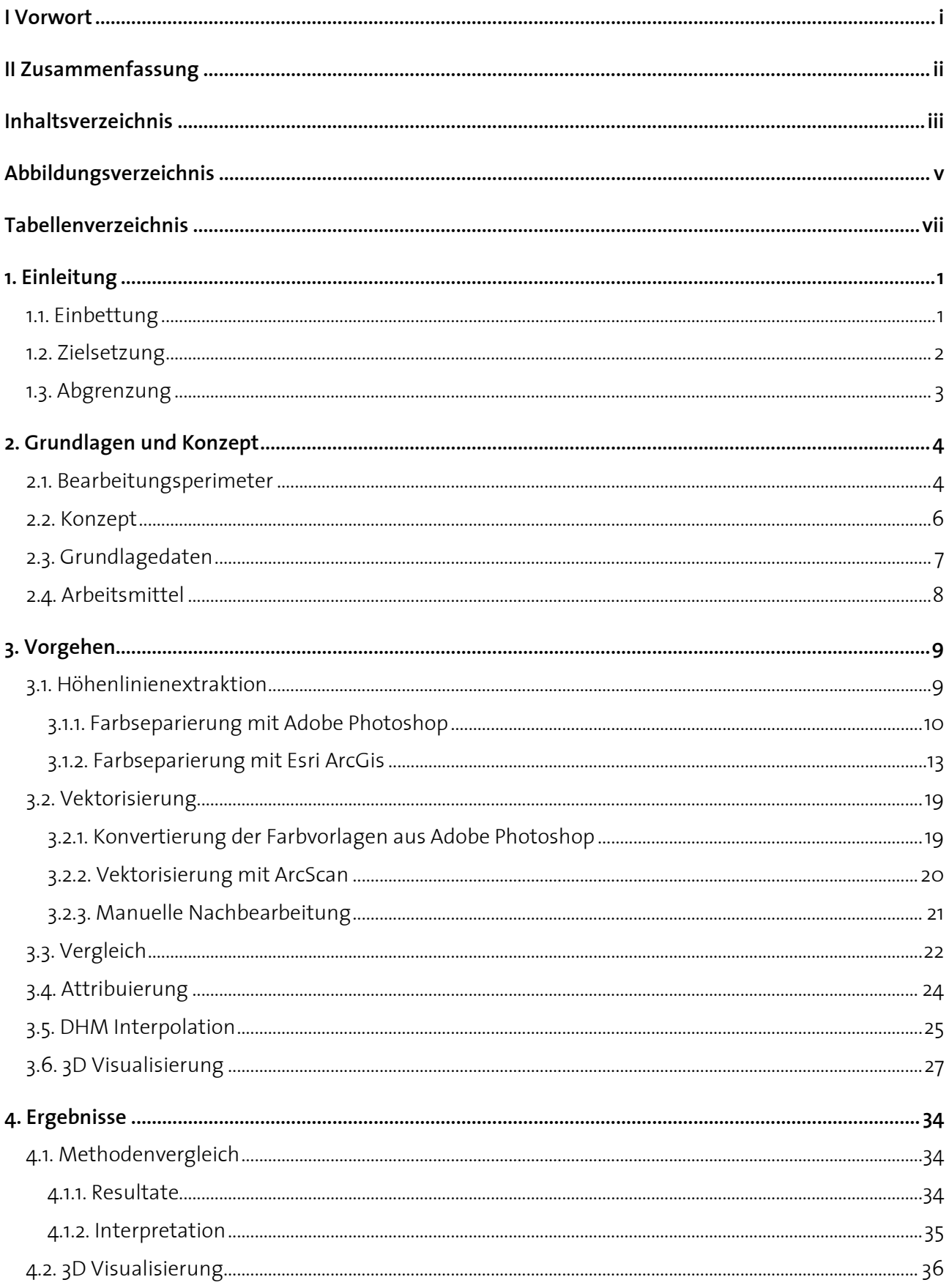

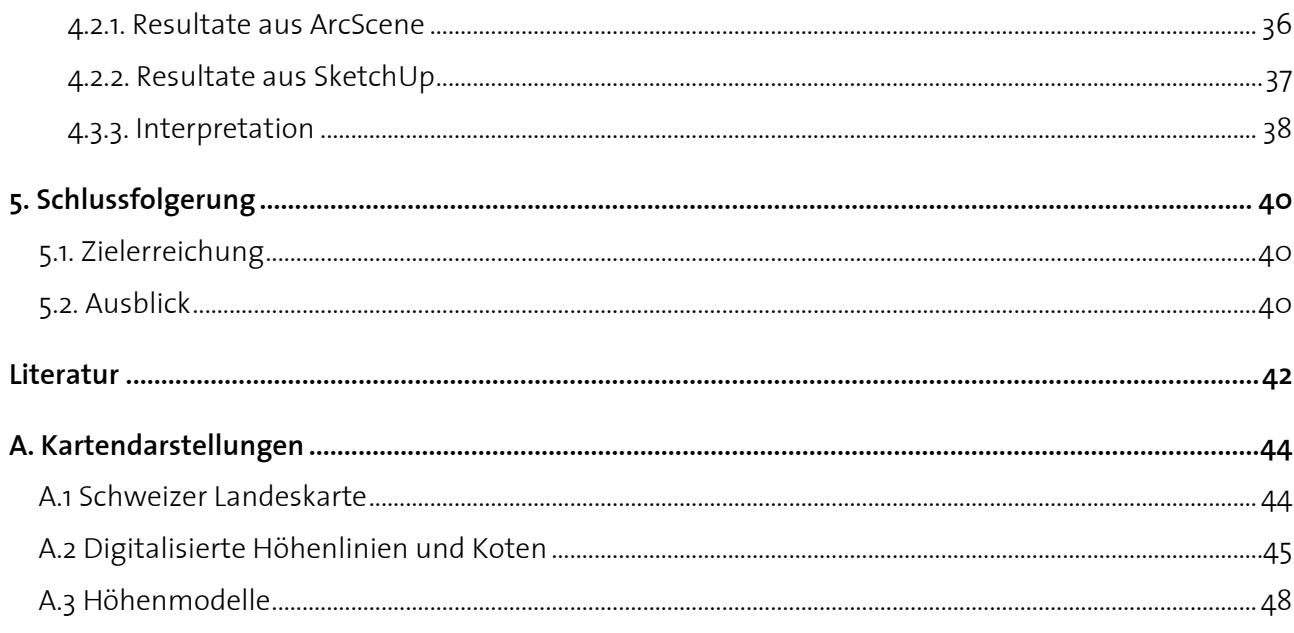

# <span id="page-6-0"></span>**Abbildungsverzeichnis**

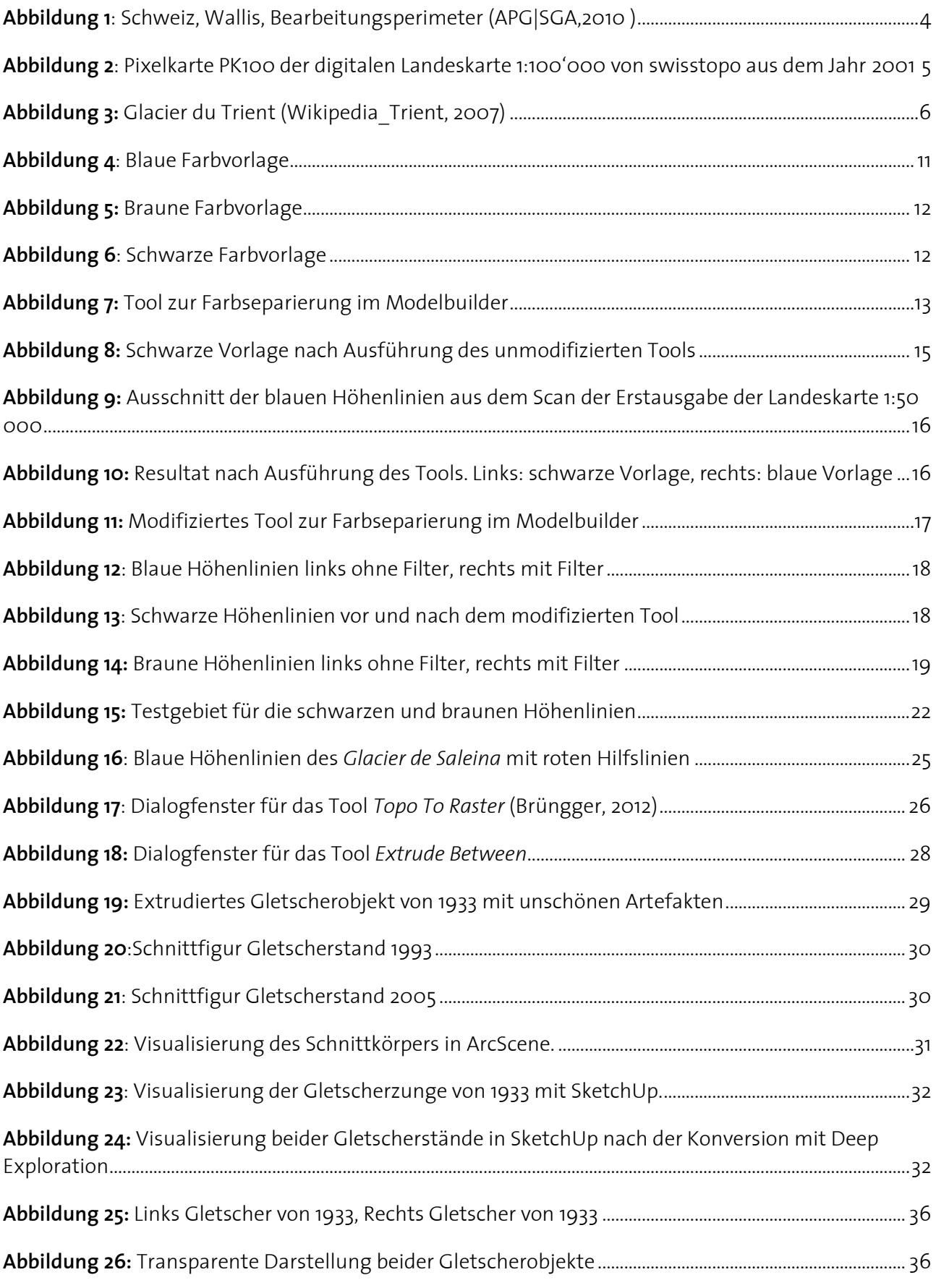

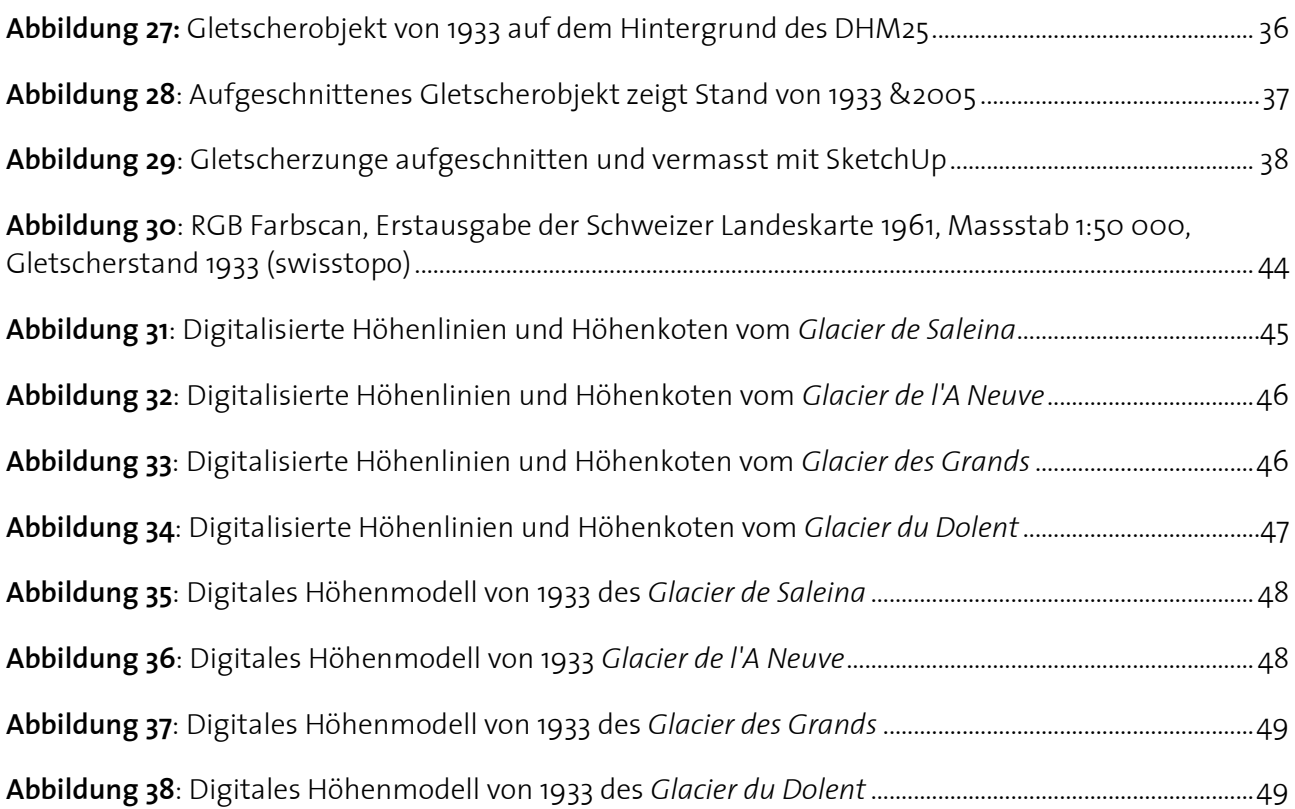

# <span id="page-8-0"></span>**Tabellenverzeichnis**

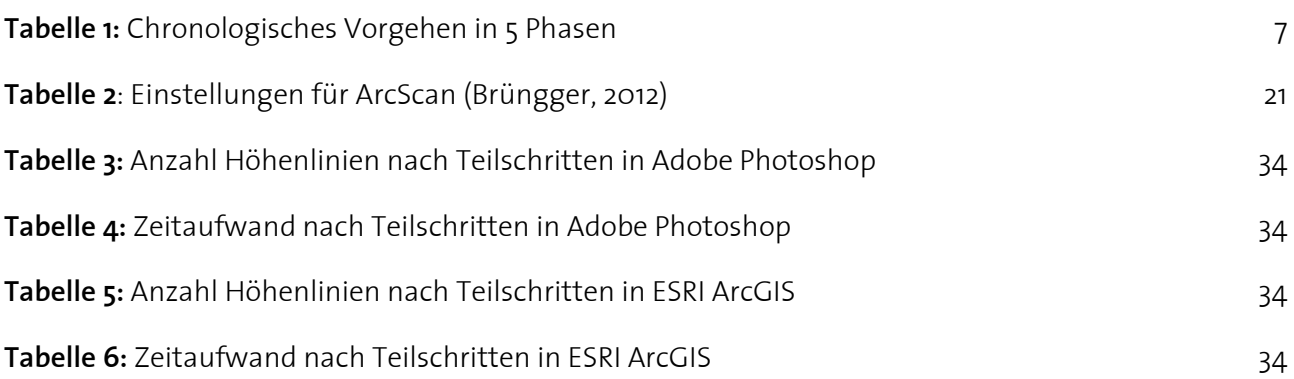

# <span id="page-9-0"></span>**1. Einleitung**

#### <span id="page-9-1"></span>1.1. Einbettung

Im Rahmen eines Projektes der Versuchsanstalt für Wasserbau, Hydrologie und Glaziologie der ETH Zürich (VAW) werden Gletscherstände aus der Erstausgabe der Landeskarte als digitale Höhenmodelle (DHM) rekonstruiert.

Für die Rekonstruktion der DHM wurde dafür von der VAW eine manuelle, punktweise Digitalisierungsmethode angewandt.

In den Jahren 2011 und 2012 wurden am Institut für Kartografie und Geoinformation drei Arbeiten zu diesem Thema geschrieben. Hauptanliegen dieser drei Arbeiten war dabei die Entwicklung einer effizienteren Methode zur Rekonstruktion digitaler Gletscherhöhenmodelle aus der Erstausgabe der Landeskarte. Die Grundlage dazu lieferten die Bachelorarbeit von Schenkel und die gleichnamige Masterarbeit von Sidler, mit dem Titel «Rekonstruktion von Gletscher-Höhenmodellen», welche zeitgleich entstanden sind.

Dort wurde die manuelle Digitalisierungsmethode der VAW modifiziert und ein halbautomatisches Vorgehen zur Rekonstruktion digitaler Höhenmodelle entwickelt.

Die Arbeitsschritte dieses Vorgehens umfassen die Höhenlinienextraktion, die Vektorisierung und Attribuierung der extrahierten Höhenlinien, sowie eine anschliessende Interpolation zum DHM. Die neue Methode wurde mit der manuellen Methode der VAW verglichen. Da die Autoren teilweise dasselbe Gebiet rekonstruiert haben, konnte das neu entwickelte Verfahren zusätzlich anhand der resultierenden DHM unabhängig vom Operateur verglichen werden. Die Resultate dieser Vergleiche erfüllen den Anspruch an die Genauigkeit und zeigen so, dass das entwickelte Verfahren auch für weitere Gletscher angewendet werden kann (Schenkel, 2011; Sidler, 2011).

In der Masterarbeit von Brüngger mit dem Titel «Gletscher im Mattertal - von der Erstausgabe der Landeskarte zum dreidimensionalen Blockbild» wurde das Verfahren erneut angewendet. Im Bereich der Höhnlinienextraktion wurde eine zweite Methode zur Farbseparation getestet, sowie die geeignetsten Parameter der Teilschritte erneut evaluiert, wodurch das Verfahren zur Rekonstruktion digitaler Gletscherhöhenmodelle nochmals effizienter wurde (Brüngger, 2012).

Im Anschluss an die Rekonstruktion thematisierten die drei Arbeiten jeweils auch eine ansprechende Visualisierung der DHM. Es wurden Vergleiche verschiedener Gletscherstände gemacht und so mittels unterschiedlichen Ansätzen Eisdickenabnahmen und -zunahmen sowohl in 2D, wie auch in 3D präsentiert.

Mit Hilfe der Gletscherdarstellung im Blockbild von Brüngger konnten erstmals zwei Höhenmodelle verbunden und so das Abschmelzen der Gletscher in Länge und Höhe aufgezeigt werden (Brüngger, 2012).

Die Erkenntnisse jener Arbeiten dienen in dieser Arbeit als Grundlage und es wird auf den Methoden von Schenkel, Siedler und Brüngger aufgebaut.

#### <span id="page-10-0"></span>1.2. Zielsetzung

Diese Bachelorarbeit verfolgt zwei Hauptziele.

Das primäre Ziel ist die digitale Rekonstruktion von Gletscherhöhenmodellen, die auf der Erstausgabe der alten Landeskarte basieren.

Die rekonstruierten digitalen Höhenmodelle, als Produkt dieser Arbeit, sollen die Datengrundlage der VAW erweitern und für deren Forschung zur Verfügung stehen.

Mit Hilfe des bereits bestehenden Vorgehens werden vier Gletscher rekonstruiert.

Obwohl mit dem bisherigen Vorgehen ein Höhenmodell innerhalb nützlicher Frist erstellt werden kann, soll der Ablauf nochmals modifiziert werden, was zu einer Effizienzsteigerung führen soll. Da hauptsächlich die manuelle Nachbearbeitung zeitlich aufwendig ist, soll diese durch Verbesserung der vorangehenden Schritte optimiert werden. Angesetzt wird hier bei der Höhenlinienextraktion, welche bis anhin mit Adobe Photoshop gemacht wurde und neu, wie die weiteren Schritte, ebenfalls in ESRI ArcGIS stattfinden soll. Somit wird der ganze Arbeitsablauf der DHM Rekonstruierung mit einer einzigen Software bewerkstelligt.

Als zweites Ziel soll in dieser Arbeit der Gletscher als 3D Objekt dargestellt werden. Dazu wird das angenäherte Gletscherbett wie auch das digitale Höhenmodell verwendet.

In den bisherigen Arbeiten wurden die generierten digitalen Höhenmodelle jeweils in 2D oder 2.5D Darstellung gezeigt. Mit der Generierung einer echten 3D Visualisierung anstelle einer 2.5D Visualisierung wird die Idee einer neuen Darstellungsform verfolgt, welche neben Länge und Flächendarstellung stärker auf die Volumendarstellung eingeht. Im Gegensatz zur 2.5D Darstellung im Blockbild soll auf diese Weise die interaktive Verbindung durch Verschachtelung zweier Körper ermöglicht werden. Gletscherkörper aus verschiedenen Jahren können kombiniert werden. Da das Objekt an beliebiger Stelle aufgeschnitten werden kann, wird der Massenschwund direkt und eindrücklich aufgezeigt.

# <span id="page-11-0"></span>1.3. Abgrenzung

<span id="page-11-1"></span>In dieser Arbeit wird der Fokus auf die im Kapitel 1.2 genannten Hauptziele gelegt. Mit der 3D Visualisierung werden in diesem Rahmen keine Analysen und glaziologische Aussagen gemacht. Es geht primär um das Präsentieren einer anschaulichen Objektdarstellung. Die visualisierten Gletscherobjekte stellen die relativen Verhältnisse der Eisdickenabnahmen dar und sollen so einen groben Eindruck vom Volumenunterschied vermitteln. Aufgrund der verwendeten DHM's, welche eine Genauigkeit im tiefen zweistelligen Meterbereich aufweisen, wären Analysen und absolute Zahlen zum Volumenunterschied wenig aussagekräftig.

# **2. Grundlagen und Konzept**

### <span id="page-12-0"></span>2.1. Bearbeitungsperimeter

Der Bearbeitungsperimeter befindet sich im äussersten Südwesten des Wallis' an der Grenze zu Frankreich. Es handelt sich um ein gletscherreiches Gebiet, welches sich am Nordabhang des Mont-Blanc-Massivs befindet (Abb.1).

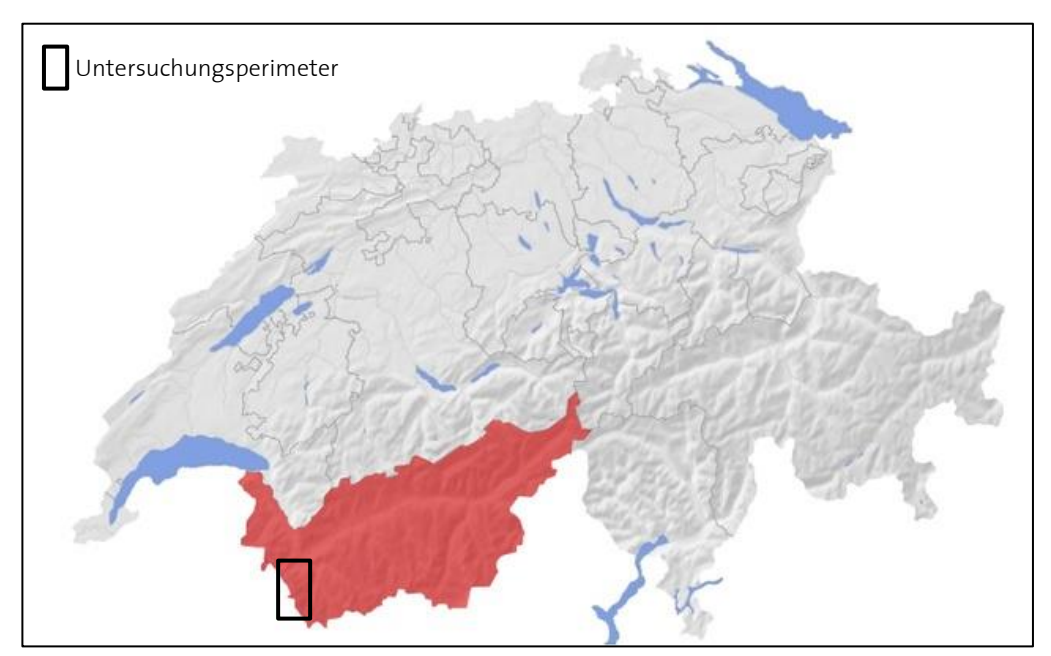

**Abbildung 1**: Schweiz, Wallis, Bearbeitungsperimeter (APG|SGA,2010 )

Die Wahl für die Bearbeitung in dieser Arbeit fiel auf dieses Gebiet, da der VAW dort die entsprechenden DHM der Gletscherstände aus der Erstausgabe der Landeskarte noch fehlen. Nur für den *Glacier du Trient*, das *Plateau du Trient* und den *Glacier d'Orny* hat die VAW bereits ein Höhenmodell aus der alten Landeskarte rekonstruiert.

Die DHM der übrigen Gletscher werden im Rahmen des ersten Teils dieser Arbeit rekonstruiert. Die besagten Gletscher sind der *Glacier des Grands*, der *Glacier de Saleina*, der *Glacier de l'A Neuve* und der *Glacier du Dolent*. Sie werden in der folgenden Grafik (Abb.2) illustriert, welche einen Überblick über die Aufgabe und das konkrete Gebiet verschaffen soll.

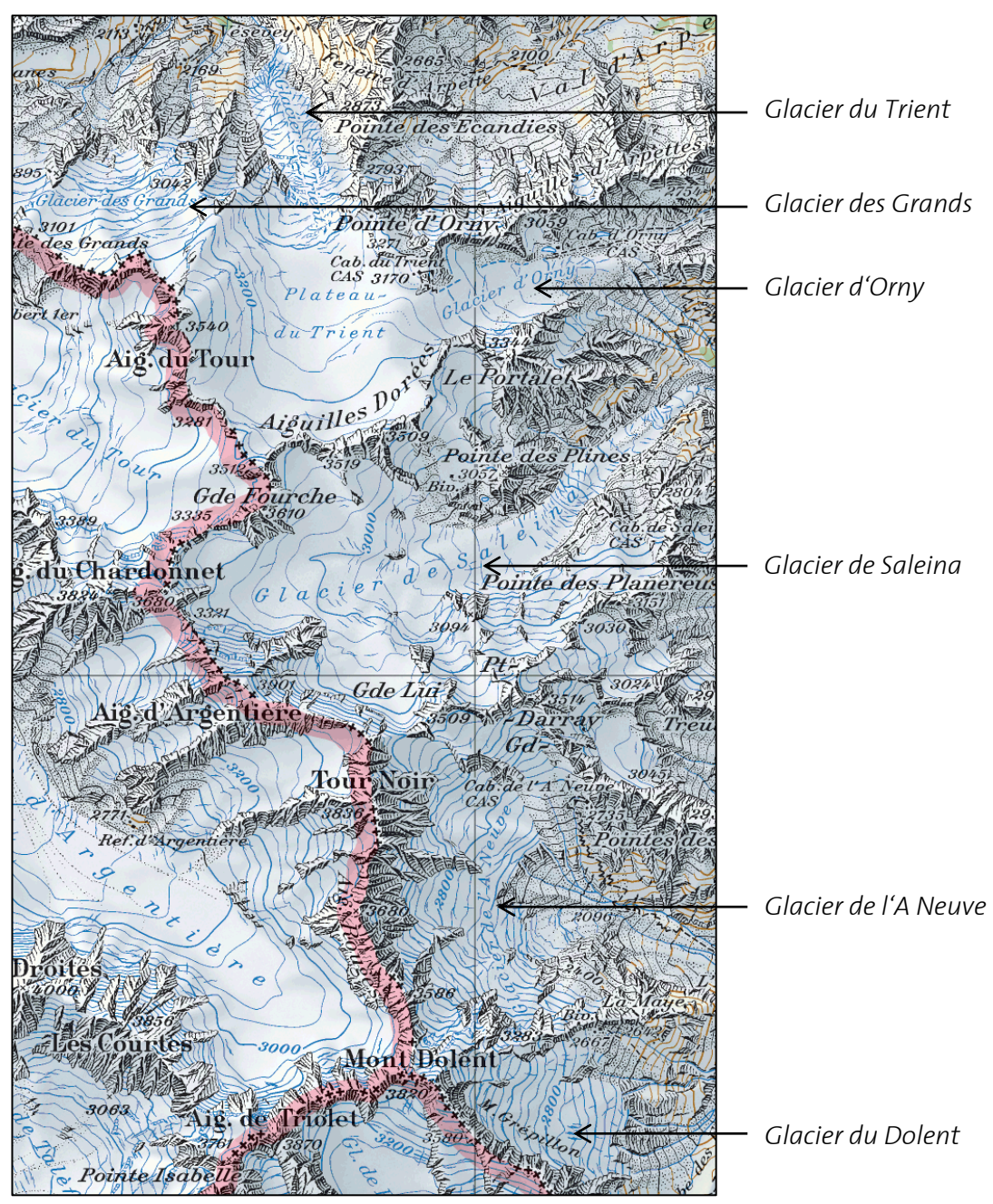

**Abbildung 2**: Pixelkarte PK100 der digitalen Landeskarte 1:100'000 von swisstopo aus dem Jahr 2001

Für den zweiten Teil der Arbeit, die 3D Visualisierung, dient der *Glacier du Trient* als Testgebiet (Abb. 3). Die Visualisierung basiert demnach auf den bereits existierenden digitalen Höhenmodellen und nicht auf den eigens von mir rekonstruierten. Die Wahl für die 3D Visualisierung fiel aus mehreren Gründen auf diesen Gletscher. Um ein echtes 3D Objekt zu erstellen, braucht es eine Annäherung des Gletscherbetts. Diese Annäherung existiert nicht für alle Gletscher des Gebietes, ist aber für den *Glacier du Trient* vorhanden. Des Weiteren sind für den *Glacier du Trient* digitale Höhenmodelle aus mehreren Jahren bekannt. Diese Tatsache würde Potential bieten, um mehrere Volumenkörper in einer Darstellung zu vereinen. Abschliessend ist noch die Steilheit des *Glacier du Trient* zu erwähnen,

welche den Gletscher anfällig gegenüber klimatischen Veränderungen macht und sich deshalb eignet um Volumenunterschiede zu visualisieren.

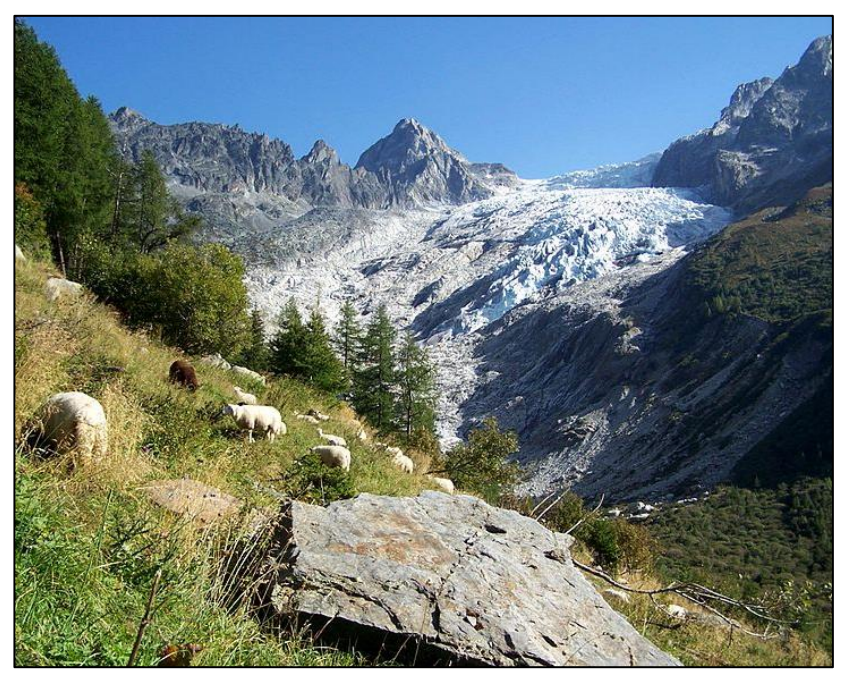

**Abbildung 3:** Glacier du Trient (Wikipedia\_Trient, 2007)

#### <span id="page-14-0"></span>2.2. Konzept

Gemäss dem Konzept, welches zu Beginn der Arbeit verfasst wurde, unterteilt sich das chronologische Vorgehen in fünf Phasen (Tabelle 1). In der ersten und zweiten Phase werden jeweils ein DHM vom *Glacier de Saleina* und eines vom *Glacier de l'A Neuve* rekonstruiert. Die Rekonstruktion basiert dabei auf zwei verschiedenen Farbseparierungsansätzen. Einmal findet die Farbseparierung mit Adobe Photoshop CS5 statt und einmal mit ESRI ArcGIS. Die Erstellung der beiden digitalen Höhenmodelle dient der Einarbeitung sowie dem Kennenlernen der beiden Softwares und des Arbeitsablaufes.

In der dritten Phase findet ein Vergleich der beiden Farbseparationsansätze statt. Als Versuchsgebiet für den Methodenvergleich dient der *Glacier du Dolent*, um so als Nebeneffekt ein weiteres DHM eines Gletschers des Gebietes zu erhalten. Da die auf die Farbseparierung folgenden Arbeitsschritte jeweils zweimal durchgeführt werden müssen, um ein aussagekräftiges Resultat zum Methodenvergleich zu erhalten, bietet es sich an, den kleinsten Gletscher als Testgebiet zu nehmen.

Um die Datengrundlage der VAW in diesem Gebiet zu vervollständigen, werden noch die verbleibenden Gletscher rekonstruiert. Dieser Arbeitsschritt wird als vierte Phase eingeordnet und mit der aus dem Methodenvergleich resultierenden, effizienteren Methode ausgeführt.

Nachdem die digitalen Höhenmodelle aller Gletscher erstellt sind, wird mit der fünften und letzten Phase, der Visualisierung, begonnen.

Mittels Gletscherbett und digitalen Höhenmodellen aus zwei verschiedenen Jahren werden zwei 3D Objekte vom *Glacier du Trient* erzeugt und in der gleichen Darstellung kombiniert.

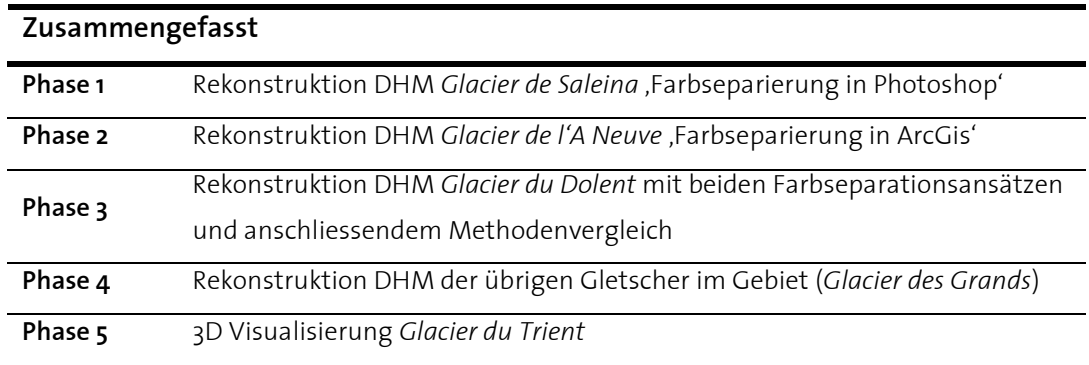

<span id="page-15-1"></span>**Tabelle 1:** Chronologisches Vorgehen in 5 Phasen

### <span id="page-15-0"></span>2.3. Grundlagedaten

#### *Erstausgabe der Landeskarte*

Für die DHM Rekonstruktion stand ein Farbscan der gedruckten Erstausgabe der Landeskarte 1:50000 (LK50) vom Bundesamt für Landestopografie swisstopo (swisstopo) zur Verfügung. Das Untersuchungsgebiet ist auf den Kartenblättern 282 und 292 abgebildet. Das Kartenblatt 282 erschien in der Erstausgabe im Jahre 1954, das Kartenblatt 292 wurde 1961 herausgegeben. Die für die Karten eingemessenen Gletscherstände des Gebietes sind auf das Jahr 1933 datiert. Einzig der Gletscherstand vom *Glacier des Grands* wurde bereits 1928 eingemessen.

Der Farbscan liegt im TIF-Format als Pixelkarte vor und ist im Anhang A.1 abgedruckt.

Gemäss swisstopo beträgt die Genauigkeit des Landeskartenwerks 0.1 bis 0.3 Millimeter, was sich für die LK50 in Natura in einem Lagefehler von 5 bis 15 Meter niederschlägt (swisstopo, 2013a).

#### *DHM25*

Für die Bearbeitung der 3D Visualisierung steht das digitale Höhenmodell DHM25 von der swisstopo zur Verfügung. Die Genauigkeit des DHM 25 basiert auf der Genauigkeit der Landeskarte 1:25000 (LK25), da es daraus abgeleitet wurde. Nach Angaben der swisstopo beläuft sich der Höhenfehler in den Alpen auf etwa 3 Meter (swisstopo, 2013b).

#### *Gletscherbett vom Glacier du Trient*

Im Rahmen der 3D Visualisierung steht für den *Glacier du Trient* ein DHM des Gletscherbetts zur Verfügung. Es handelt sich dabei um eine Annäherung des Gletscherbettes, welches von der VAW stammt. Das Annäherungsverfahren beruht auf einer Abschätzung der Eisdicke, welche aus der Oberflächentopografie und der Eisflussmechanik abgeleitet wird. Die Methode wurde von der VAW entwickelt und an verschiedenen Gletschern getestet. Im Vergleich der berechneten Eisdicken mit den gemessenen Eisdicken wurde gemäss VAW eine Genauigkeit von 25% erreicht (Farinotti et al., 2009).

#### *DHM1933, DHM2005, Gletscherumrandungen vom Glacier du Trient*

Für das Gebiet des Trients sind noch zwei digitale Höhenmodelle aus den Jahren 1933 und 2005 vorhanden und Polygone der Gletscherumrandungen aus denselben Jahren, welche ebenfalls für die 3D Visualisierung zur Anwendung kommen. Alle diese Daten stammen von der VAW. Das DHM von 1933 sowie das Polygon der dazugehörigen Gletscherumrandung wurden aus der Erstausgabe der Landeskarte 1:50'000 abgeleitet und beruhen auf einer manuellen punktweisen Digitalisierungsmethode. Der mittlere Fehler beträgt gemäss swisstopo 5 bis 15 Meter (swisstopo, 2013a). Der dargestellte Gletscherstand des *Glacier du Trient* stammt aus dem Jahr 1933.

Das DHM aus dem Jahre 2005, sowie das dazugehörige Polygon der Gletscherumrandung von 2005 stammen aus einer photogrammetrischen Auswertung der VAW.

### <span id="page-16-0"></span>2.4. Arbeitsmittel

In dieser Arbeit wird hauptsächlich mit der Software **ArcGIS for Desktop Version 10.1** von ESRI gearbeitet.

Für den ersten Teil der Arbeit, die DHM Rekonstruktion, wird zusätzlich noch die Bildbearbeitungssoftware **Adobe Photoshop Version CS5** verwendet.

Im zweiten Teil der Arbeit, der 3D Visualisierung, wird für die Darstellung ArcScene zur Anwendung kommen, eine weitere Komponente von ESRI ArcGis. Die Software **Deep Exploration, Version 5.7, CAD Edition, Trial Version** von Right Hemisphere wird für die Konvertierung des Datenformats von ESRI ArcGIS in Formate für Grafikprogrammanwendungen genutzt.

<span id="page-16-1"></span>Als Beispiel für die dreidimensionale Visualisierung mit einem Grafikprogramm wird die Software **SketchUp Version 8** von Trimble verwendet.

# **3. Vorgehen**

In diesem Kapitel wird der Arbeitsablauf beschrieben, welcher durchlaufen werden muss, um von der Erstausgabe der Landeskarte ein digitales Höhenmodell zu erstellen und darauf aufbauend ein 3D Objekt zu visualisieren. Um von der Landeskarte zum DHM zu gelangen, werden die Höheninformationen, welche aus Höhenlinien und Höhenkoten bestehen, digitalisiert (3.1 & 3.2) und mit der Höhe attribuiert (3.3.). Über das Höhenattribut kann mittels geeignetem Interpolationsalgorithmus das digitale Höhenmodell gerechnet werden (3.4.).

In früheren Arbeiten wurden die Höhenlinien mittels Farbseparation aus der alten Landeskarte extrahiert. (Schenkel 2011; Sidler 2011; Brüngger 2012).

Für die weiteren Schritte des Arbeitsablaufes (Vektorisierung, Attribuierung, Interpolation) mussten die farbseparierten Vorlagen in eine zweite Software, eine GIS-Software, importiert werden.

Aufbauend auf diesem Vorgehen entstand die Idee, auch den ersten Teilschritt der Farbseparierung mit der GIS-Software durchzuführen. Konversionen zwischen unterschiedlichen Softwares bleiben so erspart und daraus resultierenden Problemen wird vorgebeugt. Der ganze Ablauf soll dadurch effizienter und benutzerfreundlicher werden.

Aufbauend auf den Erkenntnissen aus Adobe Photoshop wird hier ein Algorithmus für ESRI ArcGIS mit analogem Vorgehen konzipiert.

Die Farbseparierungsmethoden werden in den Unterkapiteln 2.1.1. und 2.1.2. erläutert und im Kapitel 2.3. miteinander verglichen.

# <span id="page-17-0"></span>3.1. Höhenlinienextraktion

Im ersten Schritt sollen die blauen Höhenlinien, welche im vorliegenden Kartenscan den Gletscher repräsentieren, aus der alten Landeskarte extrahiert werden. Zusätzlich zu den blauen werden auch die braunen und schwarzen Höhenlinien der Gletscherumgebung extrahiert und mitdigitalisiert. Die schwarzen Höhenlinien stehen dabei für Fels/Geröllboden und die braunen Höhenlinien für den übrigen Grund. Als Resultat erhält man so ein DHM des Gebietes und nicht bloss eines vom Gletscher.

Die Mitdigitalisierung der braunen und schwarzen Höhenlinien erlaubt eine Qualitätsabschätzung der DHM Erstellung. Da sich bei Fels und Erdboden über die Jahrzehnte höhenmässig keine grossen Veränderungen ergeben, kann das rekonstruierten DHM in diesem Bereich mit dem DHM25 verglichen werden.

Zusätzlich kann die Extraktion aller Höhenlinien für eine spätere Visualisierung sinnvoll sein, beispielsweise im Blockbild.

Durch die Extraktion mittels Farbseparierung entsteht für jede der drei Farben eine eigene Vorlage. Diese müssen binär vorliegen, da im nächsten Schritt der Vektorisierung nur Rasterbilder mit zwei Klassen weiterverwendet werden können.

#### <span id="page-18-0"></span>3.1.1. Farbseparierung mit Adobe Photoshop

Gemäss Brüngger wird die Farbseparierung in Adobe Photoshop in vier Teilschritten durchgeführt (Brüngger 2012, Kap. 3.1.). Diese Teilschritte sollen hier nochmals kurz erläutert werden. Für weiterführende Erklärungen wird auf die Arbeit von Brüngger verwiesen.

#### *Schritt 1: Kanalberechnung*

Die Farbinformation eines Bildes ist üblicherweise im RGB-Modus abgespeichert, was bedeutet, dass sie durch einen Rotanteil R, Grünanteil G und Blauanteil B beschrieben wird. Diese drei Kanäle werden im ersten Schritt in den CYMK- Modus umgewandelt. Das Bild ist also nun in den vier Kanälen Cyan, Yellow, Magenta und Black abgespeichert. Der Vorteil dabei ist einerseits der Nebeneffekt der Intensivierung der Farben und andererseits wird die Schwarzauswahl so bei der Kanalberechnung erleichtert. Bei der Kanalberechnung geht es darum, durch Kombination von Kanälen eine gewünschte Farbe zu isolieren.

Im Dialogfenster *Kanalberechnungen/Image Calculations* werden jeweils zwei Kanäle addiert, so dass das Output-Bild nur noch die Höhenlinien der gewünschten Farbe beinhaltet. Das Dialogfenster wird dreimal aufgerufen und es werden jeweils dreimal verschiedene Einstellungen vorgenommen für die Farben Blau, Braun und Schwarz. Die Parameter für die Kanalberechnung wurden von Brüngger empirisch festgelegt und können in der zitierten Masterarbeit nachgelesen werden. (Brüngger 2012, Kap. 3.1.1).

*Schritt 2: Farbbereich intensivieren*

Damit die Höhenlinien besser vom Hintergrund unterschieden werden können, werden jeweils Tiefentöne und Mitteltöne des Bildes selektiert und intensiviert. Die Selektion erfolgt über *> Auswahl - Farbbereich*, das Intensivieren über *> Bearbeiten - Fläche füllen - Schwarz*.

Dieser Vorgang kann mehrmals wiederholt werden, jedoch entstehen als Nebeneffekt immer breitere Linien und Pixelartefakte (Brüngger 2012, Kap. 3.1.2). In dieser Arbeit wurde dieser Arbeitsschritt für jede Farbvorlage dreimal wiederholt.

#### *Schritt 3: Hintergrund entfernen*

Durch eine geeignete Farbauswahl soll der Hintergrund gelöscht werden. Dadurch werden unerwünschte Bildinformationen von anderen Farben, die durch die Intensivierung entstanden sind, eliminiert. Dazu wird der helle Bereich des Bildes selektiert über *>Auswahl - Farbbereich - Lichter* und anschliessend mit *>Delete* gelöscht (Brüngger 2012, Kap 3.1.3).

#### *Schritt 4: Medianfilter*

Auch nach dem Entfernen des Hintergrundes bleiben immer noch einzelne Pixelgruppen als Artefakte im Bild bestehen. Diese Pixel sind Schuttpixel oder Fremdfarbenpixel, die keine Höheninformation enthalten und deshalb ist es von Vorteil, wenn diese vor der Vektorisierung gelöscht werden.

Durch die Verwendung des Medianfilters gelingt die Entfernung von kleinen Artefakten sehr gut, gleichzeitig bleiben die Höhenlinien bestehen, da der Filter auf Höhenlinien nur geringen Einfluss hat. (Brüngger 2012, Kap 3.1.4)

#### *Resultierende Farbvorlagen*

Die folgenden drei Abbildungen (Abb.4; Abb.5; Abb.6) zeigen das Resultat der Farbseparierung mit Adobe Photoshop auf dem Gebiet des *Glacier de Saleina*.

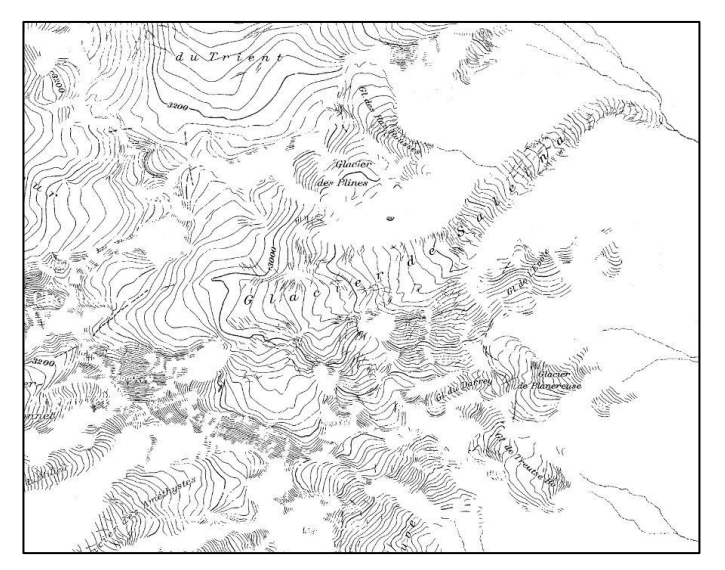

**Abbildung 4**: Blaue Farbvorlage

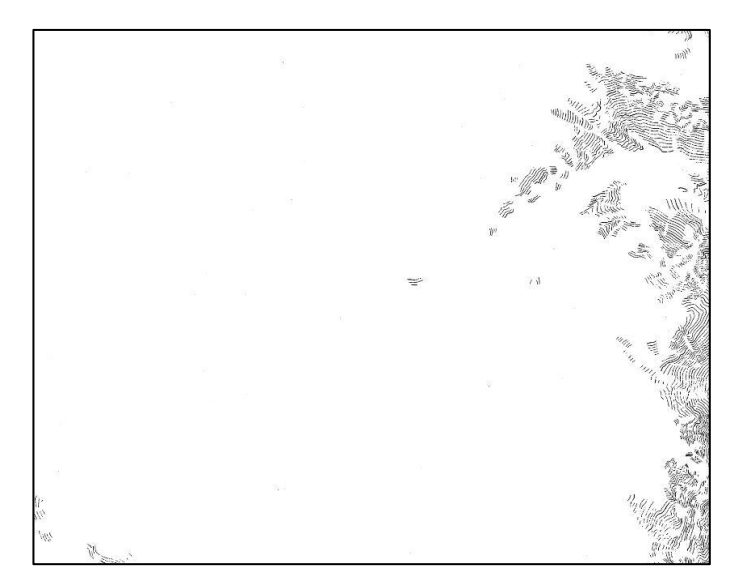

**Abbildung 5:** Braune Farbvorlage

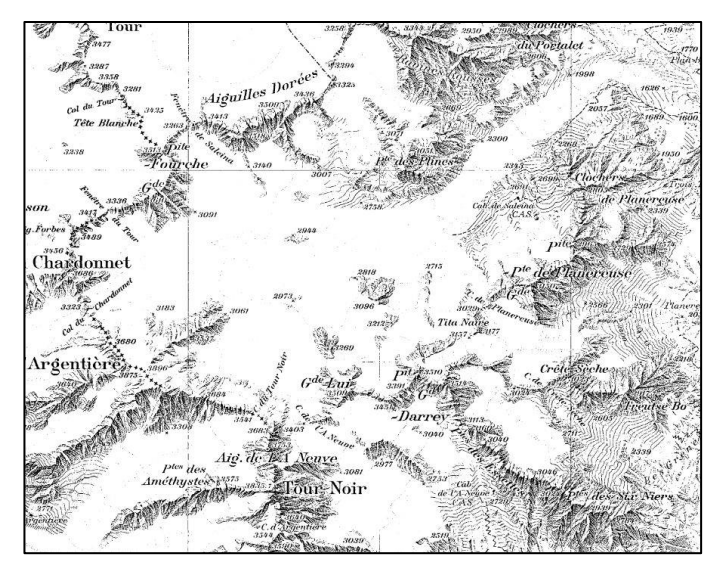

**Abbildung 6**: Schwarze Farbvorlage

#### <span id="page-21-0"></span>3.1.2. Farbseparierung mit Esri ArcGis

Analog zum Vorgehen in Adobe Photoshop soll hier ein Vorgehen in ESRI ArcGIS entwickelt werden, welches als Resultat ebenfalls drei farbseparierte Vorlagen von gleicher Qualität liefert.

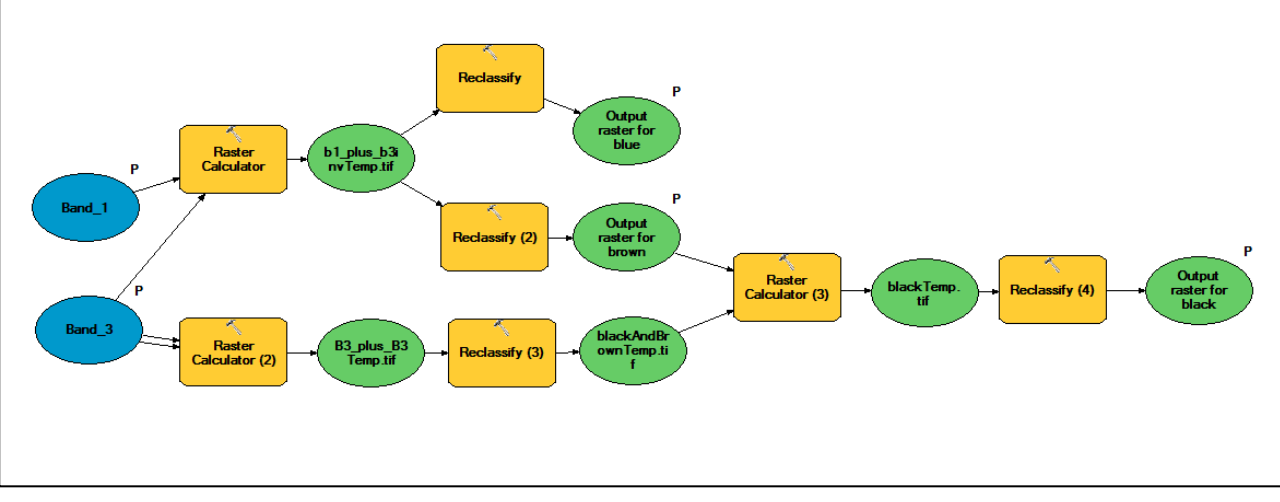

#### *Toolbeschreibung*

**Abbildung 7:** Tool zur Farbseparierung im Modelbuilder

Die Abbildung Nr. 7 zeigt ein Tool aus ArcGis, das von Samuel Wiesmann im Modelbuilder konstruiert wurde. Dabei wurden die Erkenntnisse aus Photoshop in ArcGis umgesetzt.

In Photoshop wurde die Farbseparierung durch die Kombination der vier Farbkanäle CYMK erreicht. In ArcGis muss die Farbseparierung auf der Kombination der Kanäle im RGB-Modus basieren, da ArcGis nur RGB-Bilder verarbeiten kann.

Die Funktionsweise des Tools wird im Folgenden kurz beschrieben:

Als Inputdaten werden der rote und der blaue Kanal des Rasterbildes (hier Scan der alten Landeskarte) eingelesen, als Outputdaten werden die farbseparierten Vorlagen braun, schwarz und blau im TIFF-Format geliefert.

Die braune und die blaue Vorlage entstehen durch die Addition der beiden Kanäle und darauf folgender, unterschiedlicher Reklassifizierung. Durch die Addition von jeweils *255* Farbwerten entsteht ein Bild mit 510 Farbwerten. Für Blau werden die ersten 200 Farbwerte gleich Eins gesetzt und der Rest gleich Null, für die braune Vorlage werden die Werte über 350 mit Eins reklassifiziert und alle darunter mit Null.

Die schwarze Vorlage entsteht durch die Addition des blauen Kanals mit sich selbst. Reklassifiziert man die ersten 220 Farbwerte, so ergibt sich eine Farbvorlage, welche die gesamte schwarze und braune Farbinformation beinhaltet. Da im Endprodukt nur die schwarze Bildinformation enthalten sein soll, wird die bereits erstellte braune Vorlage von diesem schwarzbraunen Layer abgezogen. Das

resultierende Rasterbild enthält die drei Integerzahlen -1,0,1, wobei für den schwarzen Layer nur die 1 reklassifiziert wird.

#### *Resultate nach Ausführung des Tools*

*Blau* In dickeren Linienstücken werden teilweise ganze Pixelketten ausgelassen. Führt man mit dieser Vorlage eine Vektorisierung durch, so sind unschöne Resultate zu erwarten.

*Braun* Die Vorlage der braunen Farbinformation ist zufriedenstellend, aber auch hier gibt es vereinzelt Linien mit Lücken.

*Schwarz* Wie man in der Abbildung Nr. 8 feststellt, funktioniert das Tool für die schwarze Vorlage schlecht. Im automatisch erstellten TIFF wurden zwar die braunen Höhenlinien durch Subtraktion mehr oder weniger vollständig entfernt. Die farbseparierte Vorlage, welche nur noch schwarze Farbinformation enthalten sollte, beinhaltet jedoch noch grosse Anteile an blauen Höhenlinien. Zusätzlich ist in der Abbildung gut zu erkennen, dass im Gegensatz zur blauen und braunen Vorlage neben den Höhenlinien auch noch viel andere Karteninformation übernommen wurden. Dies betrifft beispielsweise Beschriftungen, Höhenangaben, Kartengitter, Felszeichnungen, Wanderwege. Leider

gibt es bisher noch keine Lösung, welche wichtige Bildinformation von nicht benötigter Bildinformation gleicher Farbe automatisiert trennen könnte.

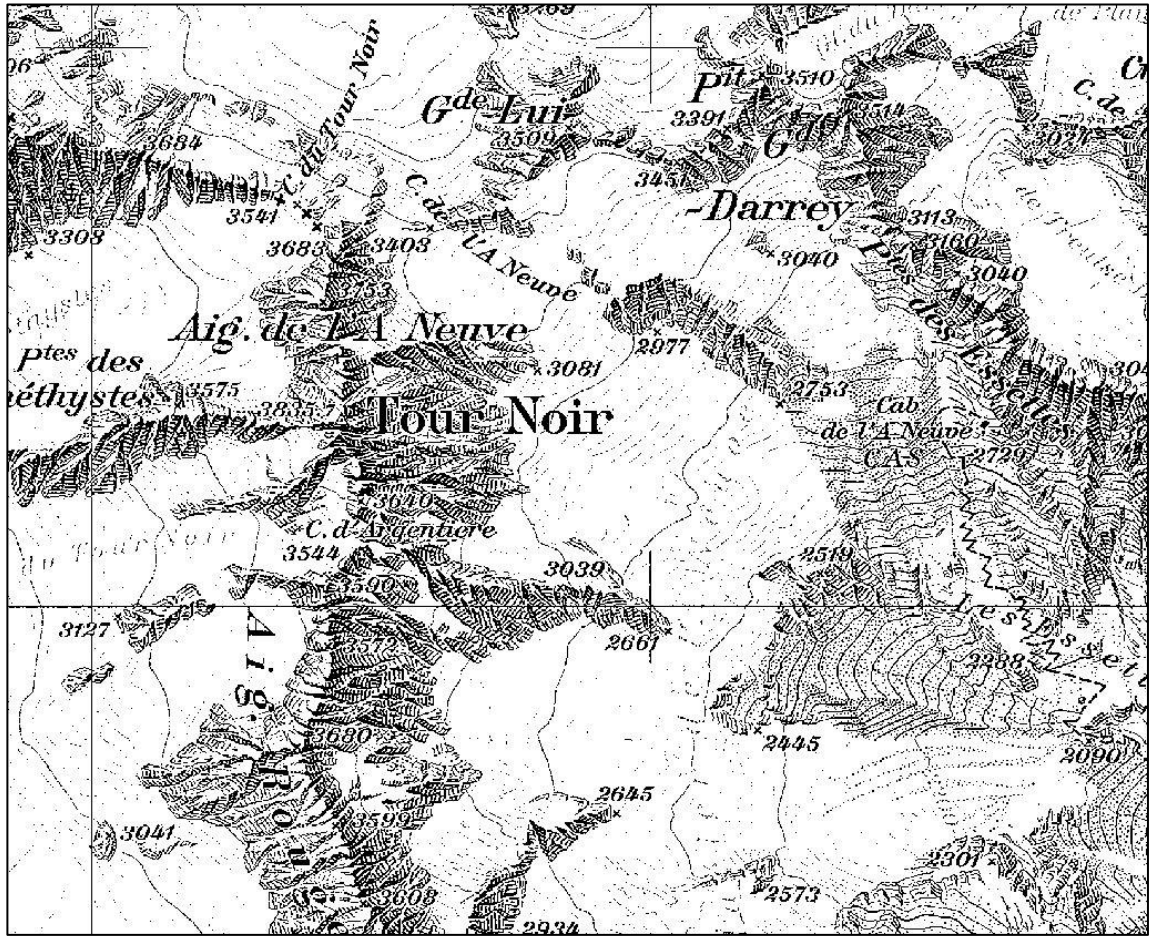

**Abbildung 8:** Schwarze Vorlage nach Ausführung des unmodifizierten Tools

Bei genauerer Betrachtung des Kartenscans (Abb. 9) erkennt man, insbesondere bei den blauen Höhenlinien, dass die Farben aus einem Farbengemisch bestehen.

Die blauen Linien sind kein reiner blauer Farbton, sondern sind gespickt mit dunkel- und hellblauen, zum Teil sogar mit schwarzen Pixeln.

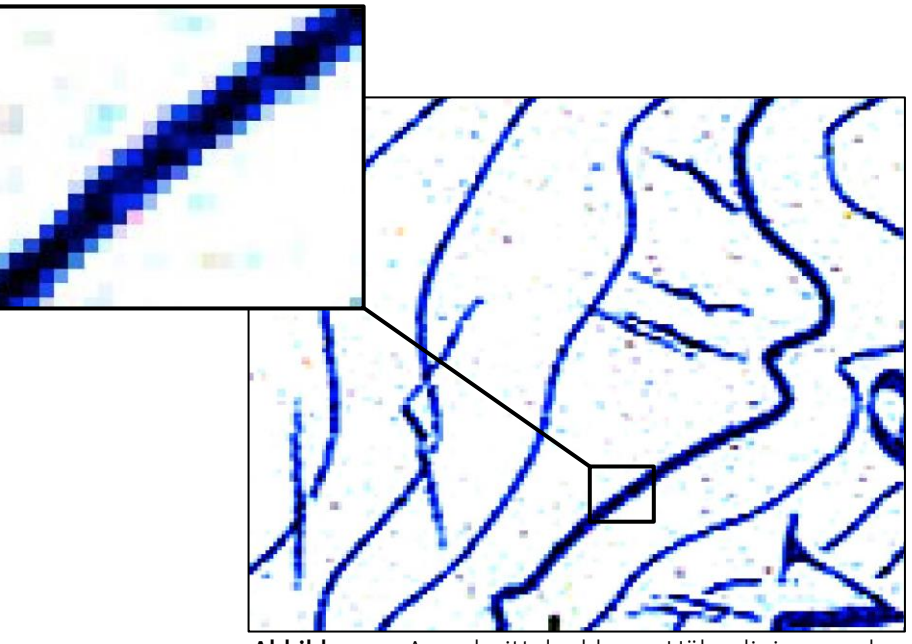

**Abbildung 9:** Ausschnitt der blauen Höhenlinien aus dem Scan der Erstausgabe der Landeskarte 1:50 000

Diese Tatsache erklärt, weshalb in der automatisch erstellten blauen Vorlage einige Linien Lücken aufweisen (Abb. 10, rechts) und in der Schwarzen wiederum einige Pixel der blauen Höhenlinien vorhanden sind (Abb. 10, links).

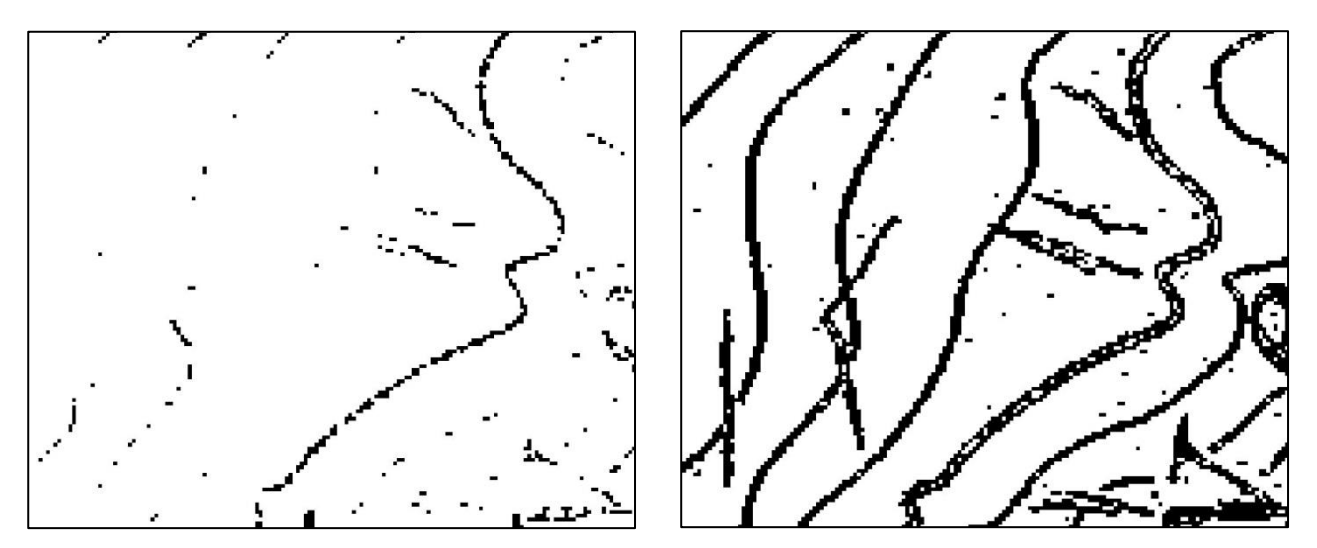

**Abbildung 10:** Resultat nach Ausführung des Tools. Links: schwarze Vorlage, rechts: blaue Vorlage

Das Tool weist die schwarzen Pixel der schwarzen Vorlage zu und die blauen Pixel der blauen Vorlage. Alle schwarzen Pixel werden also farblich zwar richtig getrennt, aber auf der blauen Höhenlinie thematisch der falschen Vorlage zugewiesen. In der blauen Vorlage fehlen diese schwarzen Pixel und in der schwarzen Vorlage machen sie die blauen Höhenlinien erkennbar.

#### *Toolanpassung*

Auf Grund der unzureichenden Resultate muss eine Toolanpassung vorgenommen werden. Der Arbeitsablauf der Farbseparierung in ESRI ArcGIS wird noch um einige Arbeitsschritte erweitert und im Folgenden beschrieben.

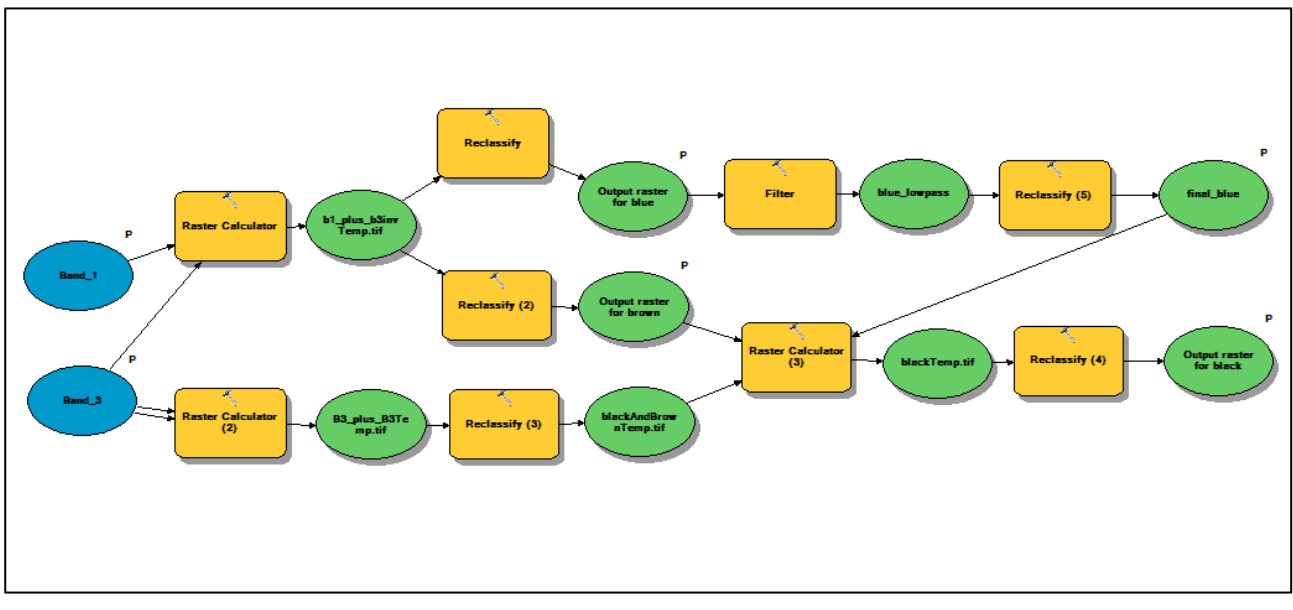

**Abbildung 11:** Modifiziertes Tool zur Farbseparierung im Modelbuilder

*Blau* Auf die blaue Rastervorlage wird ein Filter angewendet, welcher die Höhenlinien glätten soll und dadurch die Lücken innerhalb der Linien schliesst. So entsteht eine Linie, die bei der automatischen Vektorisierung problemlos vektorisiert werden kann.

Im Unterschied zu Adobe Photoshop gibt es in ESRI ArcGIS keinen Medianfilter. Unter *> ArcToolBox - Spatial Analyst Tools - Neighborhood - Filter* kann zwischen zwei Filtertypen ausgewählt werden. Für die Rasteranwendung gibt es den Glättungsfilter (Lowpassfilter) oder den Filter zur Kantenschärfung (Highpassfilter). (ArcGIS, ArcGIS-Hilfe 10.1, 2013)

Für den hiesigen Zweck wird der Lowpassfilter verwendet. Das Resultat der Filterung inklusive dem Vergleich mit der ursprünglichen blauen Vorlage ist in Abbildung Nr. 12 zu sehen.

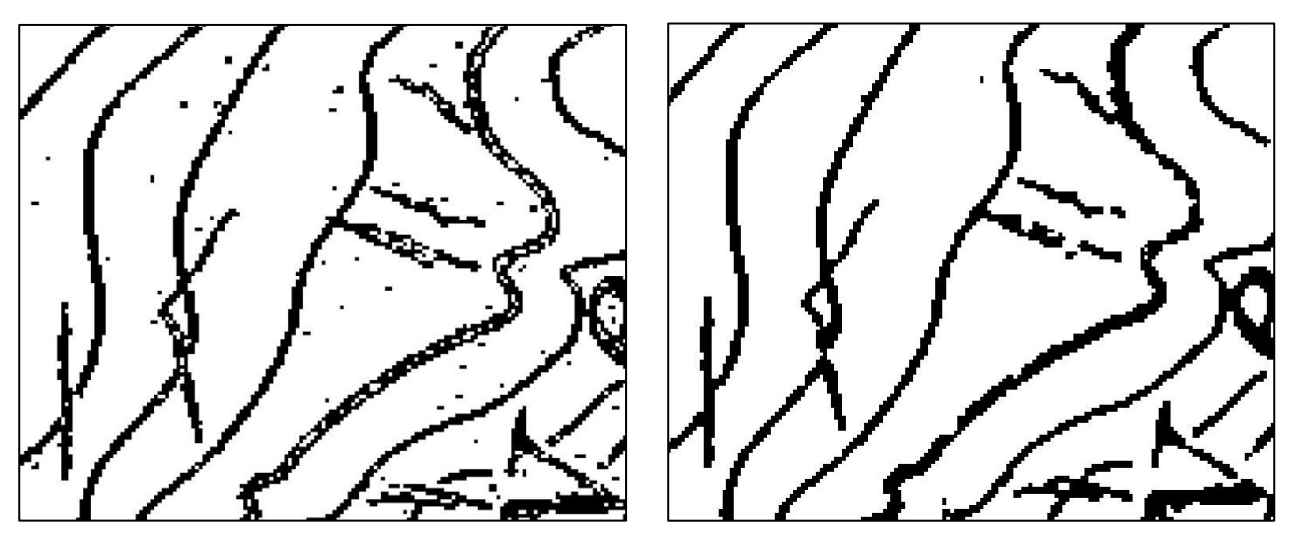

**Abbildung 12**: Blaue Höhenlinien links ohne Filter, rechts mit Filter

*Schwarz* Von der schwarzen Vorlage wird nun nebst der braunen Vorlage zusätzlich auch noch die geglättete blaue Vorlage abgezogen. Da die blaue Vorlage durch die Filterung nun alle schwarzen Pixel ihrer Höhenlinien beinhaltet, verschwinden diese durch Subtrahieren vollständig von der schwarzen Vorlage. Das Outputraster enthält nun die Werte -2,-1,0,1, wobei erneut nur die 1 für die schwarzen Pixel reklassifiziert wird.

Die schwarze Vorlage enthält nun nur noch die schwarze Bildinformation, die gemäss Kartenthematik auch in der Vorlage sein sollte (Abb. 13).

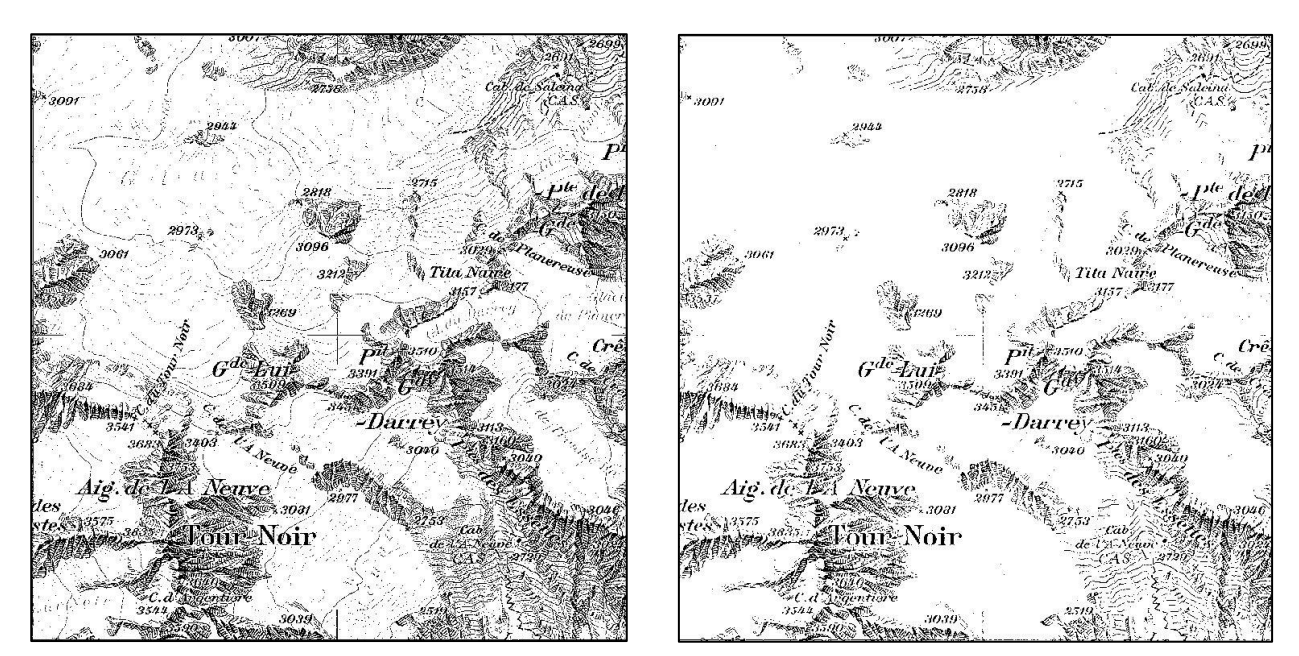

**Abbildung 13**: Schwarze Höhenlinien vor und nach dem modifizierten Tool

*Braun* Bei wenigen Linien fehlen in der braunen Vorlage nach der Farbseparierung auch vereinzelte Mittelpixel. Man könnte also auch einen Filter auf die braune Vorlage anwenden. Dadurch würde die Vektorisierung auf diesen Linien etwas sauberer ausfallen. Zöge man diese geglättete Vorlage wiederum von der Schwarzen ab, würden in der schwarzen Vorlage auch keine Pixel mehr vorhanden sein, die der braunen Vorlage angehören. Diese schwarzen Fremdpixel waren aber im vorliegenden Datensatz so gering, dass der Filter dafür nicht angewendet werden musste.

Im gewählten Testgebiet bewirkte der Filter viel mehr eine Zerstückelung der zusammenhängenden Linien (Abb. 14). Da dies bei der Vektorisierung zu Problemen führt, indem die Höhenlinien nicht mehr als Ganzes vektorisiert werden, war dies ein weiterer Grund den Filter hier wegzulassen.

Zur Vervollständigung des Tools und für die Bearbeitung von anderen Gebieten auf anderen Kartenscans könnte sich dieser zusätzliche Einbau des Filters aber lohnen.

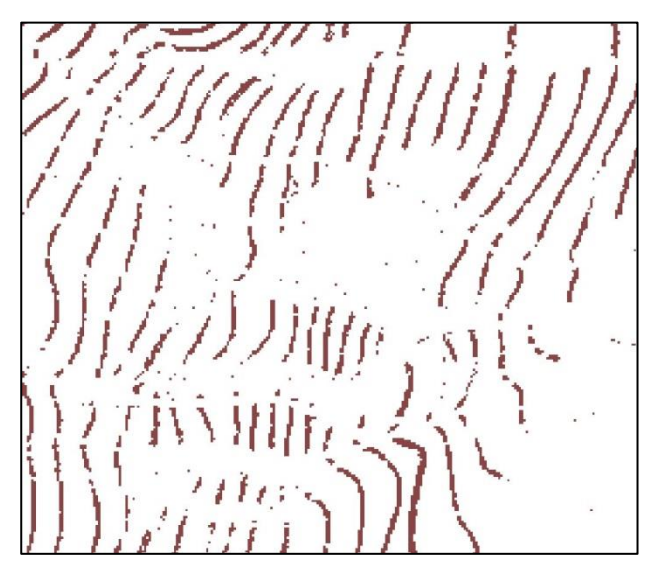

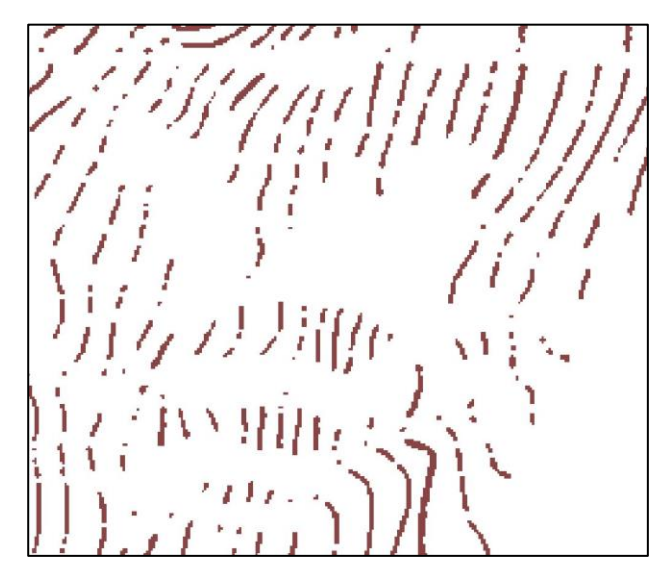

**Abbildung 14:** Braune Höhenlinien links ohne Filter, rechts mit Filter

### <span id="page-27-0"></span>3.2. Vektorisierung

Die Vektorisierung kann nun für die farbseparierten Vorlagen aus ArcGis direkt gestartet werden, die Vorlagen aus Photoshop müssen dabei zuerst noch in ArcGis importiert werden.

#### <span id="page-27-1"></span>3.2.1. Konvertierung der Farbvorlagen aus Adobe Photoshop

Die drei farbseparierten TIFF-Vorlagen aus Adobe Photoshop müssen vor der Bearbeitung mit ArcScan in das Programm ESRI ArcGIS geladen werden. Da Adobe Photoshop ohne und ESRI ArcGIS mit Georeferenzierung arbeitet, müssen die Vorlagen beim Import georeferenziert werden. Dazu muss zuvor für alle drei Vorlagen ein gleichnamiges TIFF-World-File (.tfw) erstellt werden, welches die Georeferenzierungsparameter der Vorlagen enthält. Es soll im gleichen Ordner wie die Vorlagen

abgelegt werden. Da bei der Bearbeitung in Adobe Photoshop weder Format noch Lage der Rasterdatei verändert wurden, haben die drei Vorlagen noch dieselben Georeferenzierungsparameter wie der Originalkartenscan. Der Inhalt der tfw.-Datei vom Kartenscan kann also übernommen werden und dreimal unter neuem Namen abgespeichert werden. (A.Brüngger 2012, Kap. 4.1.1).

<span id="page-28-0"></span>3.2.2. Vektorisierung mit ArcScan

#### *Vorbereitung:*

Für die Vektorisierung mit ArcScan müssen die Rasterbilder binär, also als Zwei-Klassenbilder, vorliegen.

Die Farbvorlagen aus Adobe Photoshop liegen im Graustufenmodus vor, also mit 256 Klassen. Sie werden über *>Properties - Symyology - Classified* in ein Klassenbild umgewandelt.

Die Farbvorlagen aus ESRI ArcGIS liegen bereits als Zwei-Klassenbilder vor, da sie in Folge der Toolausführung schon reklassifiziert wurden.

Als weitere Vorbereitung, die allen Farbvorlagen gemeinsam ist, muss für jede Farbvorlage ein leeres Shape-File erstellt werden.

Das Shape-File dient der Abspeicherung der Daten aus der Vektorisierung und muss vom Featuretype Polyline sein (Brüngger 2012, Kap. 4.1.1).

#### *Einstellungen:*

Die Vektorisierung basiert auf benutzerdefinierten Einstellungen, durch welche die geometrische Zusammensetzung der Ausgabe-Vektor-Features definiert wird. Diese Einstellungen werden in der ArcScan Toolbar *> Vectorization - Vectorization Settings* vorgenommen. Anschliessend wird die Vektorisierung gestartet.

In dieser Arbeit wurden die Einstellungen von Brüngger übernommen (Tabelle 2). Die dortigen Einstellungen wurden durch wiederholtes Ausführen des Tools mit verschiedenen Werten als optimal evaluiert. Für weitere Informationen zu den Einstellungen und ihren Bedeutungen wird auf Brüngger (2012, Kap. 4.1.2) verwiesen.

|                              | Blau        | <b>Braun</b> | <b>Schwarz</b> |
|------------------------------|-------------|--------------|----------------|
| <b>Intersection Solution</b> | Geometrical | Geometrical  | Geometrical    |
| <b>Maximum Line Width</b>    | 20          | 20           | 20             |
| Noise Level                  | 10          | 40           | 60             |
| <b>Compression Tolerance</b> | 0.025       | 0.025        | 0.025          |
| <b>Smoothing Weight</b>      | 4           | 4            | 4              |
| <b>Gap Closure Tolerance</b> | 10          | 10           | 6              |
| <b>Fan Angle</b>             | 60          | 60           | 60             |
| <b>Hole Size</b>             | 2           | 2            | O              |

**Tabelle 2**: Einstellungen für ArcScan (Brüngger, 2012)

Die sorgfältige Evaluation der besten Parameter für die Vektorisierung lohnt sich, da das Resultat der Vektorisierung im direkten Zusammenhang mit dem Aufwand der manuellen Nachbearbeitung steht.

#### <span id="page-29-0"></span>3.2.3. Manuelle Nachbearbeitung

Aus der Vektorisierung resultieren drei Vektorlayer mit den jeweiligen Höhenlinien. Neben den Höhenlinien wird jedoch auch die unnötige Bildinformation mitvektorisiert, welche sich noch zusätzlich in den farbseparierten Vorlagen befindet. Das Ziel der manuellen Nachbearbeitung ist es, einen Layer zu erhalten, welcher ausschliesslich die Höhenlinien enthält. Da beim darauffolgenden Vorgang der Attribuierung jeder Linie ein Höhenwert zugewiesen werden muss, sollten die Linien möglichst zusammenhängend sein. Somit kann der Aufwand der Höhenlinienbeschriftung minimiert werden.

Im ersten Schritt werden alle Linien ausserhalb des hydrologischen Einzugsgebietes des betrachteten Gletschergebietes gelöscht. Des Weiteren muss die unwichtige Bildinformation entfernt werden, sodass die Layer nur noch die Höhenlinien der jeweiligen Farbe enthalten. Lücken von thematisch zusammenhängenden Höhenlinien werden manuell geschlossen. Die Linien sollen jedoch nur dort verbunden werden, wo deren genauer Verlauf bekannt ist. Die Schliessung kann mit dem *Snapping Tool* erfolgen, wobei die Linien dadurch visuell verbunden werden, aber immer noch aus zwei Elementen bestehen. Mit dem Unsplitline Tool wird aus den verbundenen Linien ein Element. Mit Hilfe dieses Tools wird die Anzahl Linienobjekte nochmals um circa 30 - 50% gesenkt (Brüngger 2012, Kap. 4.2.).

*Blaue Vorlage* Neben den Höhenlinien gibt es noch Gletscherspalten, Gletscherbeschriftungen, sowie Gewässer, welche entfernt werden müssen. Teilweise werden Höhenlinien durch die automatische Vektorisierung falsch verbunden. Verantwortlich dafür sind die Gletscherspalten und allfällige Rauschpixel zwischen Höhenlinien. Diese Verbindungen müssen aufgehoben oder berichtigt werden. Durch die Rauschpixel entstehen auch viele kleine Lücken, die manuell geschlossen werden.

*Schwarze Vorlage* Bei der schwarzen Vorlage hat sich die manuelle Nachbearbeitung am zeitintensivsten herausgestellt. Die unwichtige Bildinformation ist üppig und überall, wobei die vereinzelten Höhenlinien im Gletschergebiet einen kleinen Anteil aller Vektorobjekte dieser Vorlage ausmachen. Ein effizientes Vorgehen um die unnötige Bildinformation zu eliminieren, ist das Selektieren aller Vektorobjekte des Gebietes, wobei anschliessend die Höhenlinien wieder reselektiert werden. So kann die unnötige Bildinformation mit wenigen Klicks gelöscht werden.

*Braune Vorlage* Die braune Vorlage benötigt den geringsten Zeitaufwand, da es neben den Höhenlinien keine andere Karteninformation in der Vorlage hat. Trotzdem findet eine kleine Nachbearbeitung in der Schliessung von Linienstücken statt. Dies nimmt nicht viel Zeit in Anspruch, spart aber für den nächsten Schritt der Attribuierung viel Zeit ein, da die Anzahl der Linienstücke reduziert wird.

# <span id="page-30-0"></span>3.3. Vergleich

Durch den Vergleich der beiden Farbseparationsansätze soll das effizientere Vorgehen eruiert werden. Um die Farbseparierung in Adobe Photoshop mit der Farbseparierung in ESRI ArcGIS zu vergleichen werden zusätzlich die Schritte Vektorisierung (3.2.2.) und manuelle Nachbearbeitung (3.2.3.) auf beide farbseparierte Vorlagen angewendet. Als Testgebiet dient der Dolentgletscher für die blauen Höhenlinien sowie ein kleiner Ausschnitt dessen Gletscherumgebung für die braunen und schwarzen Höhenlinien (Abb. 15).

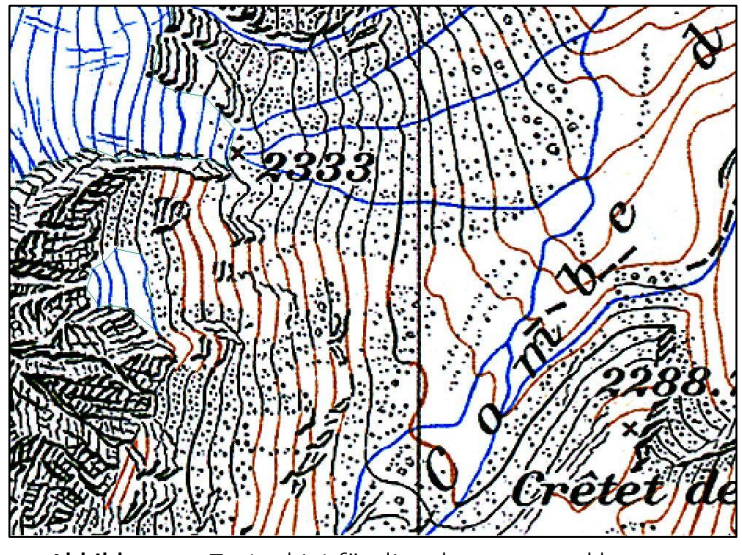

**Abbildung 15:** Testgebiet für die schwarzen und braunen Höhenlinien

Die Evaluation der besseren Methode basiert auf einem Prozessvergleich und nicht auf einem Resultatvergleich. Für den Vergleich der Resultate bräuchte es zusätzlich ein Referenzmodell, an dem diese gemessen werden könnten. Da kein absolut genaues Höhenmodell aus dem Jahre 1933 existiert, wäre eine Aussage zum Differenzvergleich der beiden rekonstruierten Modelle schwierig. Im Bezug auf die Genauigkeit der Resultate, welche aufgrund der Zeichenungenauigkeit der Erstausgabe der Landeskarte im Meterbereich liegt, erfüllen grundsätzlich beide Methoden die Anforderungen.

Der Vergleich basiert auf folgenden quantitativen und qualitativen Kriterien.

- Zeitaufwand Farbseparierung
- Zeitaufwand Vektorisierung
- Zeitaufwand Bereinigung/Manuelle Nachbearbeitung
- Anzahl Linien nach Vektorisierung
- Anzahl Linien nach manueller Bereinigung
- Anzahl Linien nach dem Unsplit Line Tool
- Qualität bezüglich Aussehen der Linien
- Bedienerfreundlichkeit

Es wurde jeweils abwechselnd vorgegangen.

- 1. Farbseparierung in ESRI ArcGIS
- 2. Farbseparierung in Adobe Photoshop
- 3. Vektorisierung und Bereinigung von 1
- 4. Vektorisierung und Bereinigung von 2
- 5. Unsplitline von 1
- 6. Unsplitline von 2

Nach dem *Unsplitline* Tool endet der Methodenvergleich, wobei der Arbeitsschritt der Attribuierung nicht mehr miteinfliesst. Die Attribuierung hat keinen direkten Zusammenhang mehr mit der Farbseparierung, ausser dass eine grössere Anzahl Linienstücke mehr Zeit in Anspruch nimmt. Dieser zusätzliche Mehraufwand kann also schon nach der Ausführung des Unsplit-Line Tools abgeschätzt werden, indem die verbleibenden Linienstücke gezählt werden.

Die abschliessende Generierung des DHM vom *Glacier du Dolent* erfolgt jeweils nur noch mit der vektorisierten, bereinigten Farbvorlage, welche die geringere Linienstückanzahl aufweist.

Die Resultate dieses Vergleichs werden im Kapitel 4. Ergebnisse aufgeführt.

### <span id="page-32-0"></span>3.4. Attribuierung

Es gilt nun, alle Höhenlinien mit dem jeweiligen Höhenattribut zu versehen. Dazu wurde von Samuel Wiesmann ein halbautomatisches Vorgehen entwickelt. Die Beschriftung erfolgt dabei nicht für jede Höhenlinie einzeln. Über vordefinierte Hilfslinien, welche die Höhenlinien schneiden, können direkt mehrere Linien mit einem Klick beschriftet werden (Abb. 16). Dadurch wird nicht nur Zeit eingespart, sondern auch Beschriftungsfehlern vorgebeugt.

Das Tool nennt sich Contourline Attribution und die Einstellungen sowie die Funktionsweise werden im Folgenden kurz erläutert.

#### *Einstellungen*

Das Contourline Attribution Tool hat fünf obligatorische Inputparameter. Diese sind das Höhenlinien Shape-File, das Hilfslinien Shape-File, die Höhe der untersten Höhenlinie, die Äquidistanz und der Parameter *helpline density control*.

Im ersten Schritt der Attribuierung werden für die vektorisierten Vorlagen neue Shapefiles erstellt, in denen manuell die Hilfslinien gezeichnet werden. Wenn möglich, sollen diese so platziert werden, dass jede Höhenlinie mindestens einmal von einer Hilfslinie geschnitten wird. Beim Zeichnen der Hilfslinien muss darauf geachtet werden, dass sich der Anfang der Linie unter der Höhenlinie mit dem tiefsten Höhenwert befindet. Diese ,unterste' Höhenlinie wird folglich als erstes von der Hilfslinie geschnitten und dient deshalb auch als Inputparameter des Tools.

Die Äquidistanz als weiterer Inputparameter beschreibt den Höhenunterschied zwischen zwei Höhenlinien und beträgt in dieser Arbeit 20 Meter.

Der Parameter *helpline density control* beschreibt die Länge der Teilintervalle, in welche die Hilfslinien bei der Toolausführung geteilt werden. Der Default-Wert dieses Parameters ist 10 und kann bei einer Äquidistanz von 20 Metern gut beibehalten werden.

Als optionalen sechsten Inputparameter kann noch die Höhe der obersten Höhenlinie, die von der Hilfslinie geschnitten wird, angegeben werden.

#### *Funktionsweise*

Im ersten Schritt wird die selektierte Hilfslinie gemäss helpline density control in Teilintervalle geteilt und durchnummeriert. Anschliessend wird geprüft, welche Höhenlinien sich mit der selektierten Hilfslinie schneiden, wobei das Ergebnis in einem temporären Hilfsattribut gespeichert wird. Für die weitere Ausführung des Tools werden nur noch diejenigen Höhenlinien betrachtet, welche diesen Test erfüllen. Abschliessend wird geprüft, welche Teilintervalle sich mit welchen Höhenlinien schneiden. Dabei werden die betroffenen Teilintervalle in einem weiteren Hilfsattribut vermerkt und mit Hilfe der vorangehenden Schritte wird so die Reihenfolge der Höhenlinienbeschriftung definiert.

Mit Einbezug der Angaben zur Höhe der ersten Höhenlinie und der Äquidistanz werden die Höhenlinien gemäss definierter Reihenfolge beschriftet.

Die Eingabe des optionalen Inputparameters für die oberste Höhenlinie kann hier als Kontrolle verwendet werden, da die Ausführung des Tools abgebrochen wird, wenn die Berechnung des Tools nicht mit dem eingegebenen Wert übereinstimmt (Brüngger 2012, Kap. 4.3.).

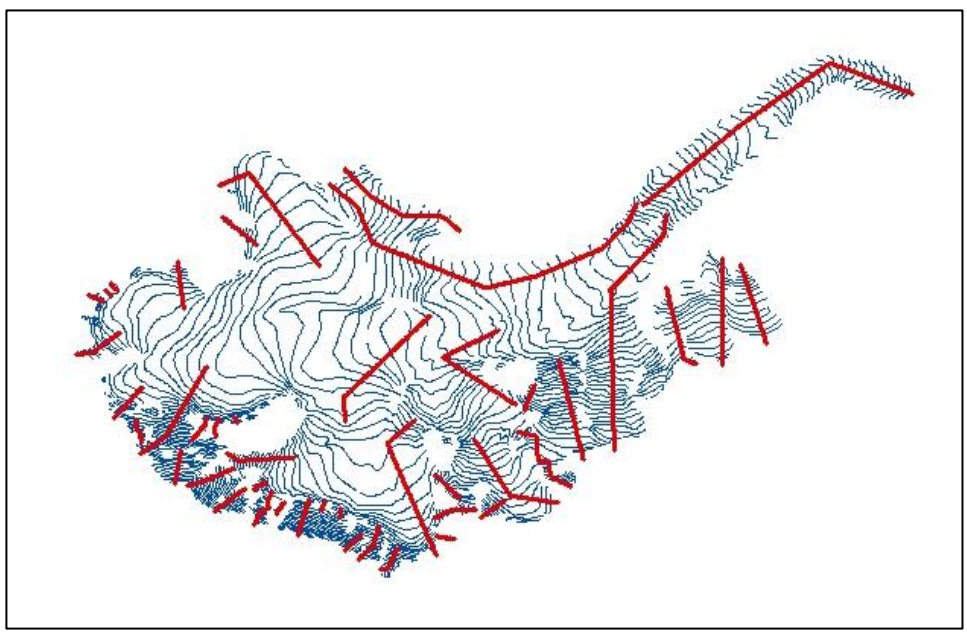

**Abbildung 16**: Blaue Höhenlinien des *Glacier de Saleina* mit roten Hilfslinien

#### *Anmerkung*

Nach persönlicher Erfahrung spielt es keine Rolle, ob die Hilfslinien kurz oder lang gezeichnet werden. Das Tool arbeitet zwar effizienter bei kürzeren Linien, dafür muss es in Folge davon mehrmals aufgerufen werden, was wiederum Zeit in Anspruch nimmt.

Des Weiteren sollten die attribuierten Linien nochmals stichprobenartig kontrolliert werden.

Beim erstmaligen Ausführen des Tools muss beachtet werden, dass der Editor ausgeschaltet ist. Ansonsten kann kein neues Feld für die Höhe in der Attributtabelle angelegt werden, und die Ausführung wird mit einer Fehlermeldung abgebrochen. Damit das Tool ausgeführt werden kann, muss immer eine Hilfslinie selektiert sein.

### <span id="page-33-0"></span>3.5. DHM Interpolation

Die Erstellung des DHM basiert auf den zuvor vektorisierten und attribuierten Höhenlinien. Diese diskreten Höhenwerte müssen nun interpoliert werden, damit ein Rasterbild mit flächendeckender Information entsteht. Neben den Höhenlinien werden zusätzlich noch die Höhenkoten verwendet. Dazu wird ein neues Shapefile vom Typ Punkt erstellt, worin die Höhenkoten des Gebietes manuell von der alten Landeskarte abdigitalisiert und mit der Höhe attribuiert werden.

Für die Interpolation von Höheninformationen gibt es verschiedene Möglichkeiten mit ESRI ArcGIS. Gemäss Brüngger wird die Verwendung des Tools *Topo to Raster* empfohlen, da diese Interpolationsmethode "auf hydrologische Begebenheiten eingeht und diese korrekt wiedergibt" (Brüngger 2012, Kap. 5.). Zur Übersicht werden die Einstellungen von Topo to Raster in der Abbildung Nr. 17 dargestellt.

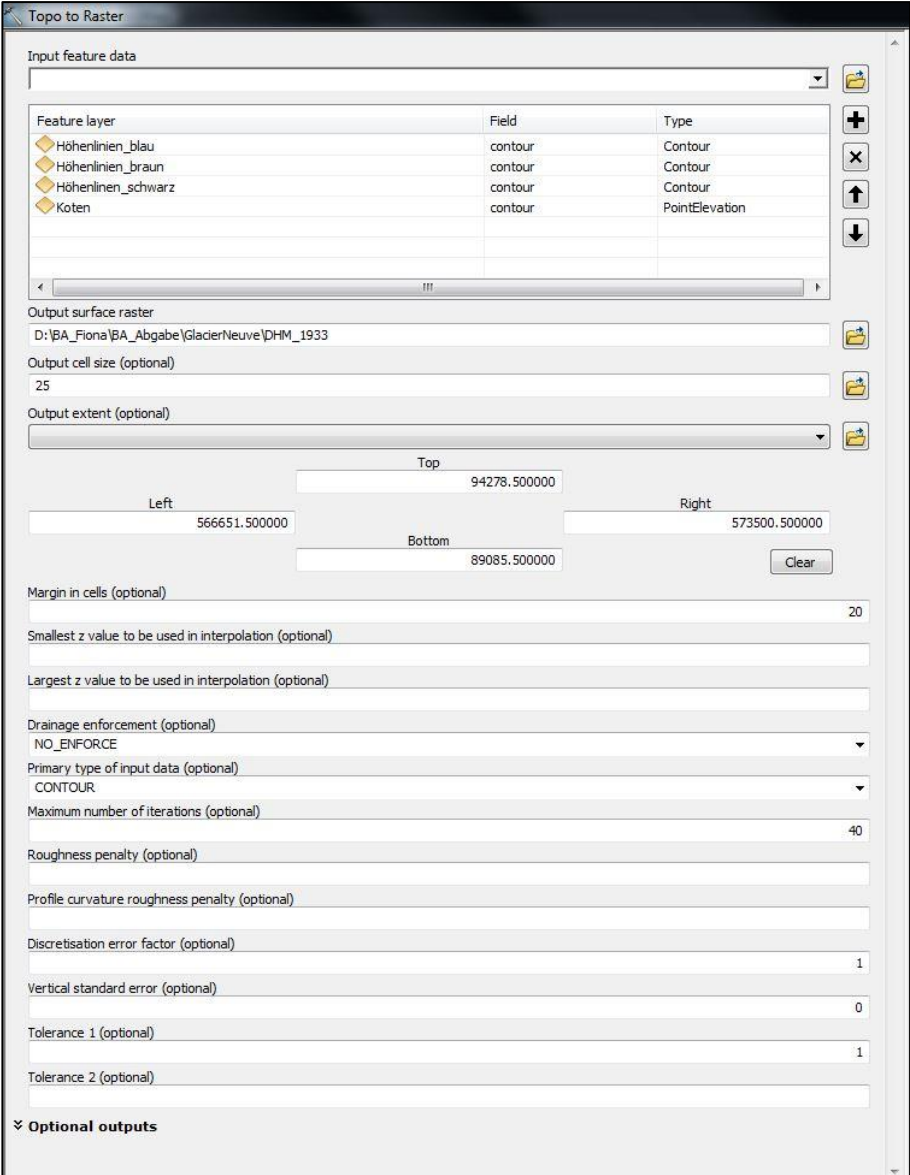

**Abbildung 17**: Dialogfenster für das Tool *Topo To Raster* (Brüngger, 2012)

Die Zellen des DHM1933 sollen gleich gross sein und gleich ausgerichtet werden wie jene des DHM25. Dadurch wird eine allfällige Kombination der beiden Höhenmodelle ermöglicht, beispielsweise für Differenzvergleiche. Auch für die anschliessende 3D Visualisierung wird diese Anpassung von Vorteil sein. Bei der Angabe des *Output extent* muss beachtet werden, dass nicht die Aussenkanten der Eckpixel, sondern die Pixelmitte angegeben wird. Dabei ist das DHM 25 so definiert, dass die Eckpixel Koordinaten aufweisen, die ohne Rest durch 25m teilbar sind. (Brüngger 2012, Kap. 5).

Das resultierende DHM ist nicht nur auf das bearbeitete Gletschergebiet beschränkt, sondern erscheint als rechteckiges Bild. Die Interpolation wird also auf das Umrechteck des Gletschergebietes ausgedehnt, wobei man beachten muss, dass die Höheninformation nur innerhalb des bearbeiteten Gebietes korrekt ist.

# <span id="page-35-0"></span>3.6. 3D Visualisierung

Im letzten Arbeitsschritt soll ein dreidimensionaler Gletscherkörper mit Hilfe des digitalen Höhenmodells der Gletscheroberfläche und des Gletscherbetts visualisiert werden (3.6.1.). Die Umsetzung von den digitalen Höhenmodellen zum dreidimensionalen Objekt wird in der zweidimensionalen ArcMap Umgebung durchgeführt (3.6.2). Anschliessend wird das erstellte Objekt in der dreidimensionalen Arbeitsumgebung ArcScene visualisiert (3.6.3.). Alternativ wird auch eine Visualisierung mit einem 3D-Grafikprogramm versucht. Dafür wird die Software Sketchup verwendet  $(3.6.4.)$ .

Der Gletscher soll als losgelöstes Objekt im Raum betrachtet werden können mit der Möglichkeit zur Integration in den dreidimensionalen Raum, beispielsweise in Form eines Blockbildes. Auch Gletscherkörper aus unterschiedlichen Jahren sollen in der gleichen Darstellung integriert werden. Um Höhenabnahmen zu verdeutlichen kann das integrierte Gletscherobjekt zusätzlich aufgeschnitten werden.

#### 3.6.1. Gletscherbett

Um ein 3D Gletscherkörper zu generieren, muss zusätzlich zur Gletscheroberfläche auch der Gletscheruntergrund bekannt sein. Für die 3D Visualisierung in dieser Arbeit wird das angenäherte Gletscherbett des *Glacier du Trient* von der VAW verwendet. Mittlerweile kann ein Gletscherbett auch mittels Radarmessungen mit höherer Genauigkeit bestimmt werden. Vom Untersuchungsgebiet *Glacier du Trient* wurde im Frühling 2013 eine Radarbefliegung durchgeführt, die Resultate befinden sich zur Zeit aber noch in Auswertung.

Das File mit den Daten der VAW beinhaltet Höheninformation zum Gletscherbett mit der Ausdehnung des Gletscherstandes vom Jahr 2005. Um ein Gletscherobjekt aus einem bestimmten Jahr zu generieren, muss zur bekannten Gletscheroberfläche immer auch das Gletscherbett mit korrespondierender Ausdehnung vorhanden sein. Im Fall von 1933 muss das Bett also noch auf den

damaligen Gletscherstand erweitert werden. Die Erweiterung geschieht mit dem DHM 25, weil sich dort das erweiterte Bett bereits eisfrei zeigt und so die Höheninformation zum Bett dem Erdboden entnommen werden kann.

In einem ersten Schritt wird nun das Gletscherbett im DHM25 integriert. Mit dem Tool *Data Management> Mosaic To New Raster* können zwei digitale Höhenmodelle in einem vereint werden. Dabei kann festgelegt werden, welche Höheninformation im Überlappungsbereich für das neue Outputraster übernommen werden soll.

Es resultiert ein digitales Höhenmodell des Untersuchungsgebietes, welches im Bereich des Trientgletschers keine Eismassen mehr beinhaltet.

#### 3.6.2. Vom DHM zum 3D Objekt

In ESRI ArcGIS gibt es das Tool *Extrude Between (3D Analyst)* welches durch Extrudieren einen Volumenkörper zwischen zwei Oberflächen erstellt. Als Eingabeparameter verlangt das Werkzeug zwei TIN's (Triangulated Irregular Network) und ein Eingabeobjekt vom Typ Punkt, Linie oder Polygon (Abb. 18). Dieses Eingabeobjekt ist für die Geometrie der extrudierten Figur verantwortlich. Das Eingabeobjekt muss sich mit der horizontalen Ausdehnung der Tins schneiden um den gewünschten Output zu erzielen. Das resultierende Ausgabeobjekt ist vom Geometrietyp Multipatch und kann in ArcScene anschaulich visualisiert werden. (ArcGIS\_Extrudieren, 2012)

Um *Extrude Between* ausführen zu können, müssen die DHM der Gletscherstände, sowie das in 3.6.1. erstellte DHM25 mit dem Gletscherbett in TIN's konvertiert werden.

Die Konvertierung erfolgt mit *Raster To Tin (3D Analyst),* wobei aus dem gitterförmigen Raster DHM eine dreiecksvermaschte Oberfläche generiert wird. Die maximale Punktdichte wird dabei von der Default-Einstellung um das Doppelte erhöht um eine bessere Auflösung zu erhalten.

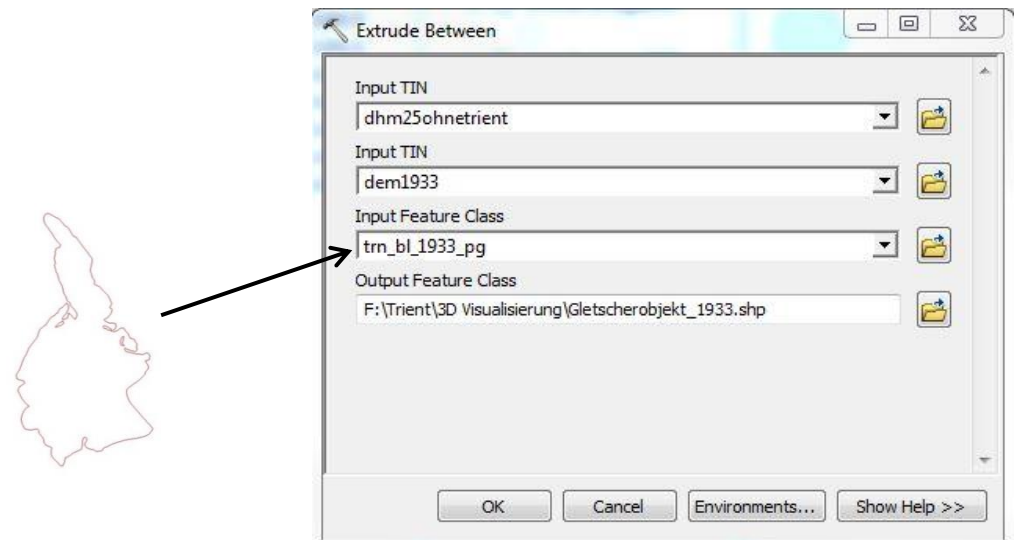

**Abbildung 18:** Dialogfenster für das Tool *Extrude Between*

Wenn die beiden Raster nicht gleich ausgerichtet sind entstehen Artefakte wie sie in Abbildung 19 zu sehen sind. Um diese Artefakte zu verhindern, gibt es die Möglichkeit, die Raster zu '*snappen'*, wobei die Raster gleich ausgerichtet werden. Die Einstellungen dazu sind unter *Geoprocessing -> Environments Settings -> Processing Extent* zu finden.

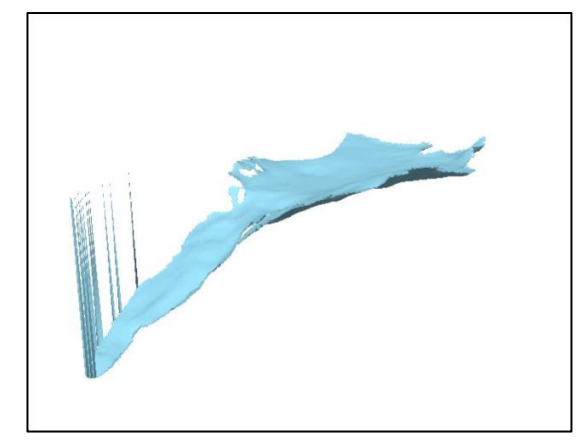

**Abbildung 19:** Extrudiertes Gletscherobjekt von 1933 mit unschönen Artefakten

Um die in ArcMap generierten Multipatch-Objekte dreidimensional darzustellen, müssen sie mit ArcScene geöffnet werden. Bilder dazu im Anhang/Resultate

#### 3.6.3. Manipulation in ArcGIS

Um das Eisabschmelzen an verschiedenen Stellen des Gletschers aufzuzeigen, wäre es von Vorteil, wenn das Objekt an beliebiger Stelle aufgeschnitten werden könnte. In ArcMap, sowie in ArcScene, gibt es das Tool *Cut Polygon*, welches ein Polygon auf die gefragte Art und Weise aufschneidet. Leider funktioniert diese Anwendung nicht für Objekte vom Geometrietyp Multipatch, was in diesem Fall mit dem extrudierten Gletscherobjekt vorliegt.

#### *Editieren von Multipatch Features*

Dreidimensionale Multipatch Features können in der zweidimensionalen ArcMap Umgebung bearbeitet werden, jedoch gibt es gewisse Einschränkung bei der Verwendung von Werkzeugen und Funktionen.

Mehr Optionen stehen in den 3D Bearbeitungsumgebungen ArcScene und ArcGlobe zur Verfügung, jedoch werden dort die Daten objektorientiert verwaltet. Dies bedeutet, dass das Objekt als Ganzes betrachtet wird und Rotieren, Skalieren, Verschieben, Löschen, Einfügen, Ersetzen, Kopieren sowie Attribute hinzufügen ermöglicht werden. Direkte Manipulationen wie Teilen, Erweitern und Kürzen sind nicht möglich bzw. wurden sogar bewusst vom Hersteller deaktiviert, da sie für den Geometrietyp ungeeignet sind (ArcGIS\_ Bearbeiten von 3D-Multipatch-Features, 2013).

Weil das Editieren von Multipatch-Features in ArcScene nicht möglich ist, muss der Schnitt daher bereits in ArcMap gemacht werde. Auch in ArcMap ist es nicht möglich, Objekte von diesem Geometrieyp zu verschneiden, weshalb der Schnitt gemacht werden muss, bevor das Objekt extrudiert wird. Dazu werden die Polygone der Gletscherumrandungen aus den verschiedenen Jahren an gleicher Stelle mit dem *Tool Cut Polygon* aufgeschnitten. Bei der Generierung des Volumenkörpers mit Extrude Between wird nun anstelle der gesamten Gletscherumrandung nur noch die Schnittfigur als Eingabeobjekt angegeben. Die zu extrudierende Geometrie wird neu durch die Schnittfigur definiert (Abb. 20 & Abb. 21).

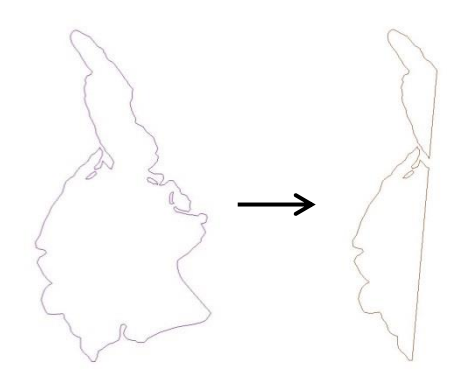

**Abbildung 20**:Schnittfigur Gletscherstand 1993

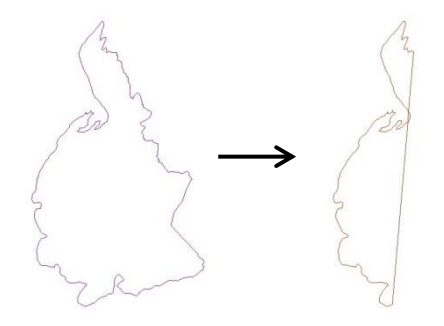

**Abbildung 21**: Schnittfigur Gletscherstand 2005

Damit die Schichten in der Darstellung mit ArcScene einwandfrei erkennbar sind, wird jeder Gletscherstand mit der jeweiligen Gletscherumrandung einzeln extrudiert. Im vorliegenden Fall wurde für die unterste Schicht (in Abb. 22 gelb) zwischen dem Dhm25 und dem Dhm2005 mit der Schnittmaske von 2005 extrudiert. Anschliessend wurde zwischen dem Dhm2005 und dem Dhm1933 mit der Schnittmaske von 1933 extrudiert (blau).

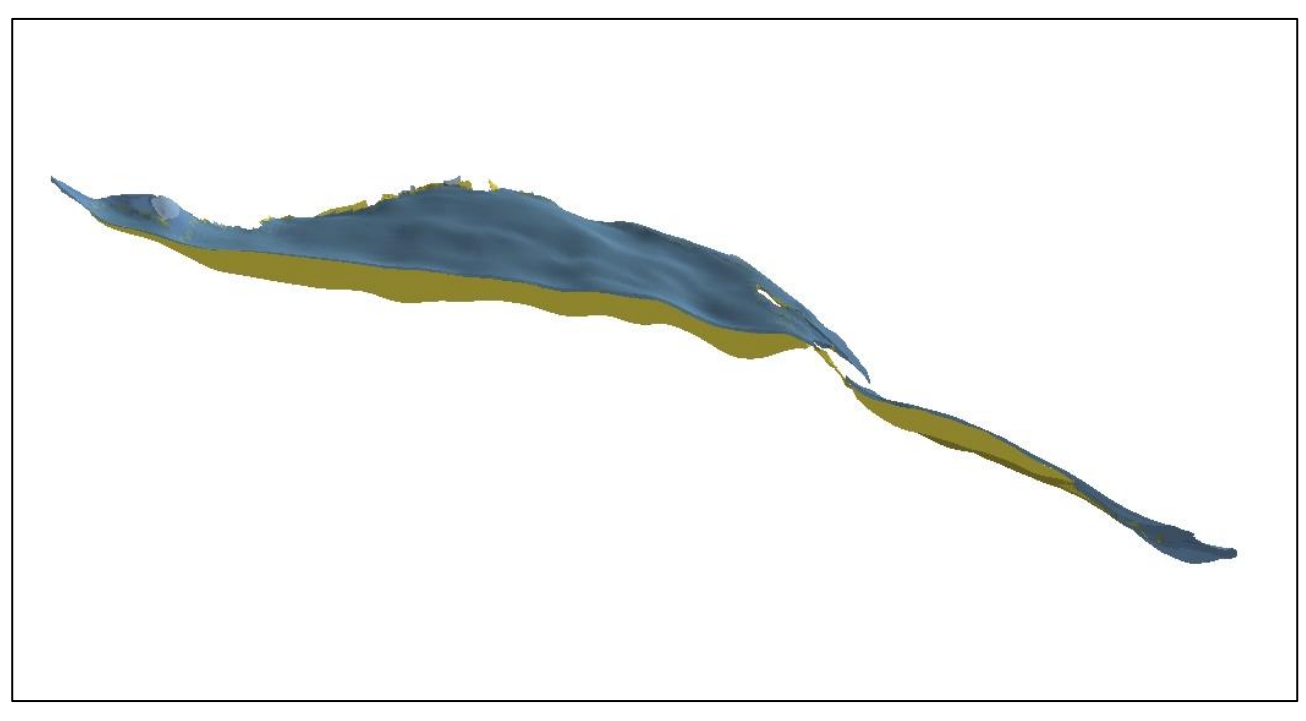

**Abbildung 22**: Visualisierung des Schnittkörpers in ArcScene.

#### 3.6.4. Darstellung in SketchUp

Die Idee, das Gletscherobjekt in ein 3D Grafikprogramm zu exportieren, entstand aufgrund der Erkenntnis, dass ESRI ArcGIS im Umgang mit dreidimensionalen Objekten beschränkt ist. ESRI ArcGIS bietet neben ArcMap mit ArcScene und ArcGlobe die Möglichkeit einer 3D Umgebung an, die jedoch begrenzt ist.

Im Gegensatz dazu sind 3D Grafikprogramme speziell für die Visualisierung von dreidimensionalen Objekten konzipiert und bieten viele Möglichkeiten im Bereich Rendering und Objektmanipulation.

Die Schwierigkeit besteht in den unterschiedlichen Datenformaten, die unter den beiden Softwares nicht kompatibel sind.

Es wurden zwei Möglichkeiten gefunden, wie ein MultipatchObjekt aus ESRI ArcGIS in SketchUp importiert werden kann.

Einerseits kann ein Multipatch Objekt als Collada File aus ESRI ArcGIS exportiert werden. Collada ist ein XML-basiertes Austauschformat für 3D Dateien, welches von ESRI ArcGIS und von SketchUp unterstützt wird. Es stellt sich jedoch heraus, dass die Collada Datei mit dem Gletscherobjekt zu gross für den Import in Sketchup ist. Versuchshalber wird nur die Gletscherzunge importiert, dessen Visualisierung in Abbildung 23 zu sehen ist.

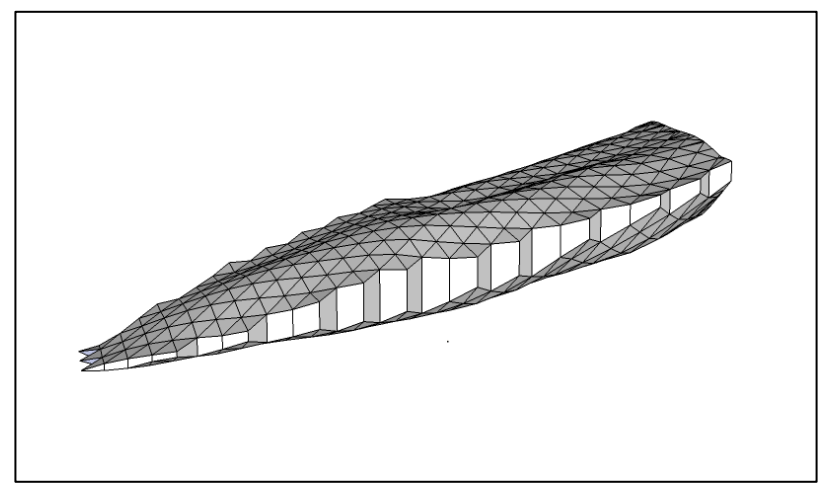

**Abbildung 23**: Visualisierung der Gletscherzunge von 1933 mit SketchUp.

Eine weitere Möglichkeit das Gletscherobjekt aus ESRI ArcGIS in SketchUp zu importieren wurde mit der Software Deep Exploration gefunden. Deep Exploration ist eine Erweiterung von CAD und ermöglicht unter anderem die Konversion in unzählige Ausgabeformate für diverse Grafikprogramme. Eingelesen wird die Datei im wrl-Format, welches passend aus ESRI ArcGIS so exportiert werden kann. Deep Exploration bietet auch selber Möglichkeiten der Objektmanipulation, jedoch wird die Software für diese Arbeit nur genutzt um das Gletscherobjekt in ein richtiges SketchUp File zu konvertieren. Das neu generierte File (.skp) kann nun problemlos in SketchUp importiert und visualisiert werden. (Abb. 24)

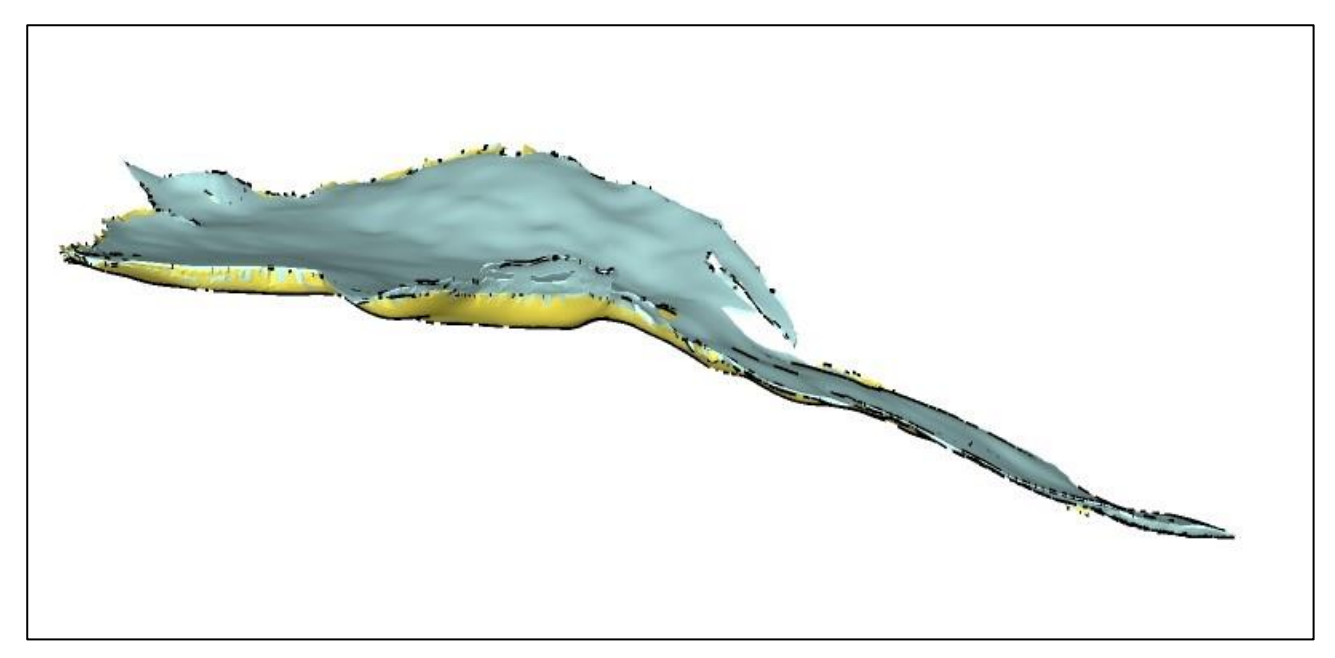

**Abbildung 24:** Visualisierung beider Gletscherstände in SketchUp nach der Konversion mit Deep Exploration

Der Nachteil an diesem Vorgehen ist in der Abbildung 24 eindeutig zu sehen. Die Qualität des Objekts hat sich im Vergleich zu ArcScene immens verschlechtert und zusätzlich treten am Gletscherrand

unschöne Artefakte auf. Diese entstehen, da die Dateigrösse durch die Konversion mit Deep Exploration herabgesetzt wurde.

Nicht nur die Visualisierung ist unschön, auch die Objektmanipulation gestaltet sich an diesem Objekt aufwendig. Schon beim Zoomen ist die Software SketchUp überfordert und braucht eine gewisse Zeit um das Objekt zu laden.

<span id="page-41-0"></span>Die Interpretation der Resultate zur 3D Visualisierung folgt unter dem Kapitel Ergebnisse im Unterkapitel 4.2.

# **4. Ergebnisse**

# <span id="page-42-0"></span>4.1. Methodenvergleich

Die beiden Methoden zur Höhenlinienextraktion in Photoshop und ArcGIS wurden im Kapitel 3.3.3. einem prozessbezogenen Vergleich unterstellt. Die Ergebnisse dieses Vergleichs werden im folgenden Unterkapitel 4.1.1. aufgelistet und im Unterkapitel 4.1.2. interpretiert.

#### <span id="page-42-1"></span>4.1.1. Resultate

#### *Adobe Photoshop*

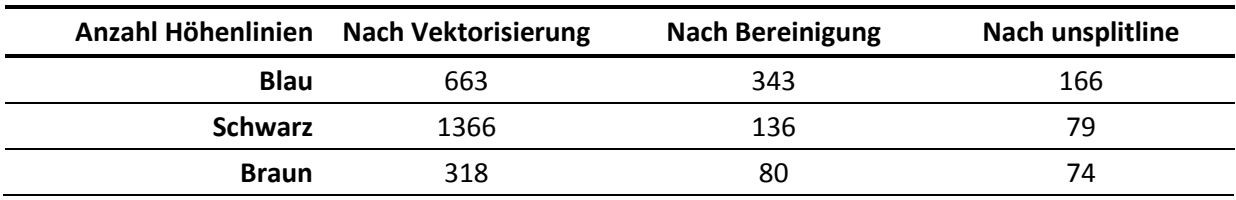

<span id="page-42-2"></span>**Tabelle 3**: Anzahl Höhenlinien nach Teilschritten in Adobe Photoshop

#### **Zeitmanagement**

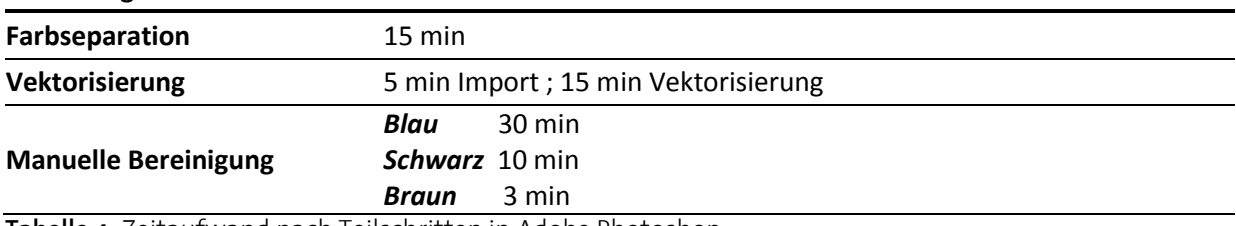

<span id="page-42-3"></span>**Tabelle 4:** Zeitaufwand nach Teilschritten in Adobe Photoshop

#### *ESRI ArcGIS*

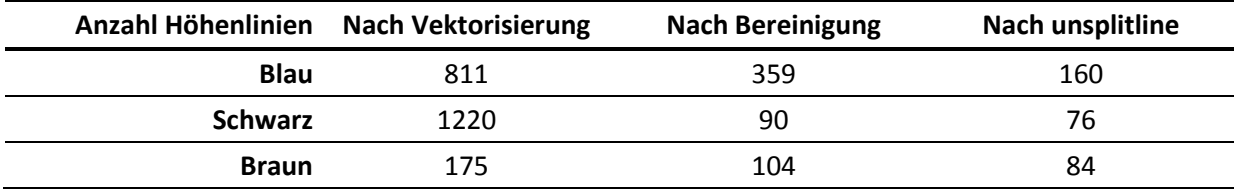

<span id="page-42-4"></span>**Tabelle 5:** Anzahl Höhenlinien nach Teilschritten in ESRI ArcGIS

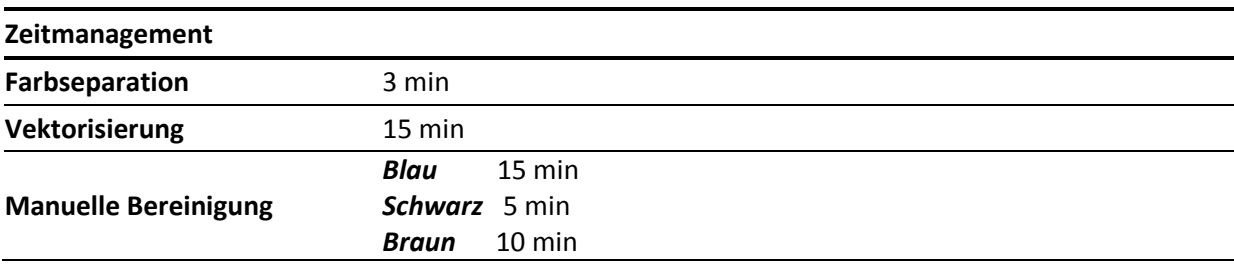

<span id="page-42-5"></span>**Tabelle 6:** Zeitaufwand nach Teilschritten in ESRI ArcGIS

#### <span id="page-43-0"></span>4.1.2. Interpretation

#### *Zeitmanagement*

Die Farbseparierung in ESRI ArcGIS ist effizienter, hauptsächlich weil die Abläufe an den Rasterbildern in einem Tool zusammengefasst sind, während beim Adobe Photoshop alles von Hand eingegeben wird. Zusätzlich wird Zeit eingespart, weil man nicht zwischen unterschiedlichen Softwares wechseln muss. Die Georeferenzierung der Bilder aus Photoshop beim Import in ESRI ArcGIS nimmt Zeit in Anspruch, welche bei der neuen Methode entfällt. Auch die darauf folgende manuelle Bereinigung hat sich für die Vorlagen, die in ESRI ArcGIS separiert wurden, mit geringerem Zeitaufwand bewerkstelligen lassen. Für die Teilschritte der Farbseparierung und Vektorisierung hat die neue Methode eindeutig das Zeitmanagement verbessert. Für den Teilschritt der manuellen Bereinigung könnte es sich, beim im Rahmen dieser Untersuchung festgestellten Zeitaufwand, auch um ein zufälliges Resultat handeln.

#### *Anzahl Linien*

Es resultiert eine ausgeglichene Anzahl Linien von beiden Verfahren. Nach der Vektorisierung könnte im Bezug auf die Werte vom spezifischen Testgebiet die Photoshop Methode priorisiert werden, da sie beträchtlich weniger blaue und auch weniger schwarze Linien generiert, was eine geringere Nachbearbeitungszeit bedeuten müsste. Dies war aber, von der braunen Vorlage abgesehen, nicht der Fall. Die kürzere Bearbeitungszeit trotz grösserer Anzahl Linien könnte daher rühren, dass es sich um viele kleine Rauschpixel handelte, die mit einem Klick entfernt werden konnten. Auch hingen Linien optisch schon zusammen, waren aber als einzelne Elemente in der Datenbank hinterlegt. Durch das *Unsplit line* Tool wurden die Linien ohne grossen Aufwand anzahlmässig verringert. Da die Methode nicht in allen drei Vorlagen ein besseres Resultat bezüglich der Anzahl Linien geliefert hat, lässt sich kein klarer Trend ersehen. Die Anzahl Linien sind hier für die Effizienz der Bearbeitung nicht massgebend.

#### *Bequemlichkeit*

Zwei Softwares zu installieren und zu kennen, bedeutet mehr Aufwand, sowohl in zeitlicher als auch in finanzieller Hinsicht. Wenn nur mit einem Programm gearbeitet wird, wird das Unsicherheitspotential, welches ein Softwarewechsel mit sich bringt, umgangen und damit einhergehende Fehlerquellen reduziert. Als Beispiel dafür kann der Umgang mit den Rasterzellen genannt werden, welcher von verschiedenen Programmen unterschiedlich gehandhabt werden kann. Nur ein Programm zur Hand nehmen zu müssen, wird hier folglich als bequemer betrachtet.

# <span id="page-44-0"></span>4.2. 3D Visualisierung

#### <span id="page-44-1"></span>4.2.1. Resultate aus ArcScene

Es gibt verschiedene Möglichkeiten, wie die Gletscherobjekte mittels ArcScene visualisiert werden können. Abbildung 25 zeigt die extrudierten Volumenkörper des *Glacier du Trient* aus dem Jahre 1933 und 2005. Die beiden Objekte können in der Layeransicht von ArcScene gleichzeitig angezeigt werden. Durch die transparente Einstellung des grösseren Gletscherobjekts von 1933 werden beide Gletscher sichtbar, wobei erstmals der direkte Volumenunterschied sichtbar wird (Abb. 26). Die Gletscherobjekte können zusätzlich in die dreidimensionale Topografiemit dem DHM 25 eingebettet werden (Abb. 27). Der eindrücklichste Volumenunterschied der beiden Gletscherobjekte kommt in der Abbildung Nr. 28 zur Geltung, da das Objekt aufgeschnitten wurde.

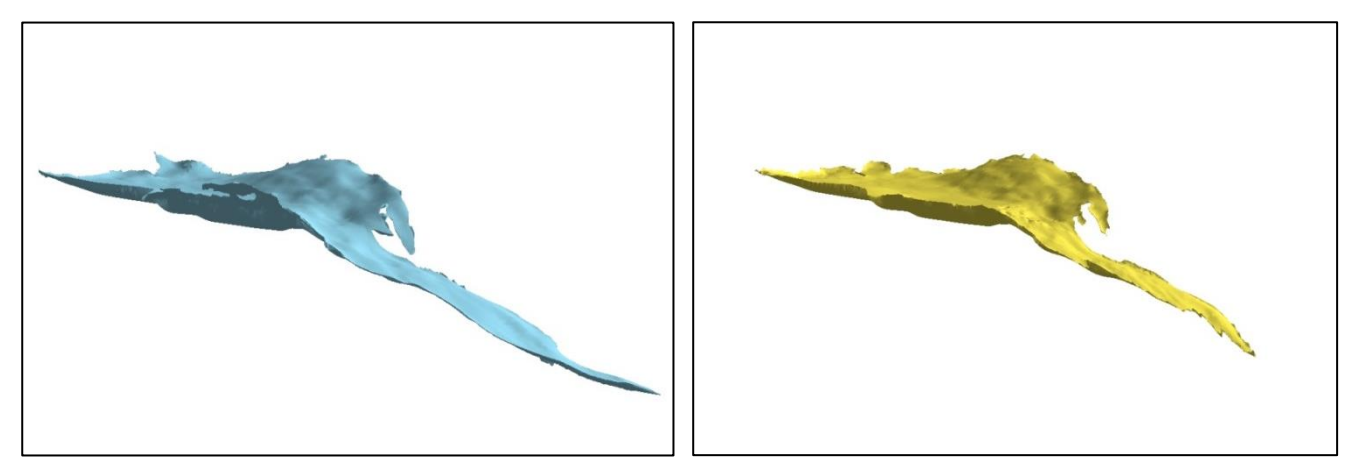

**Abbildung 25:** Links Gletscher von 1933, Rechts Gletscher von 1933

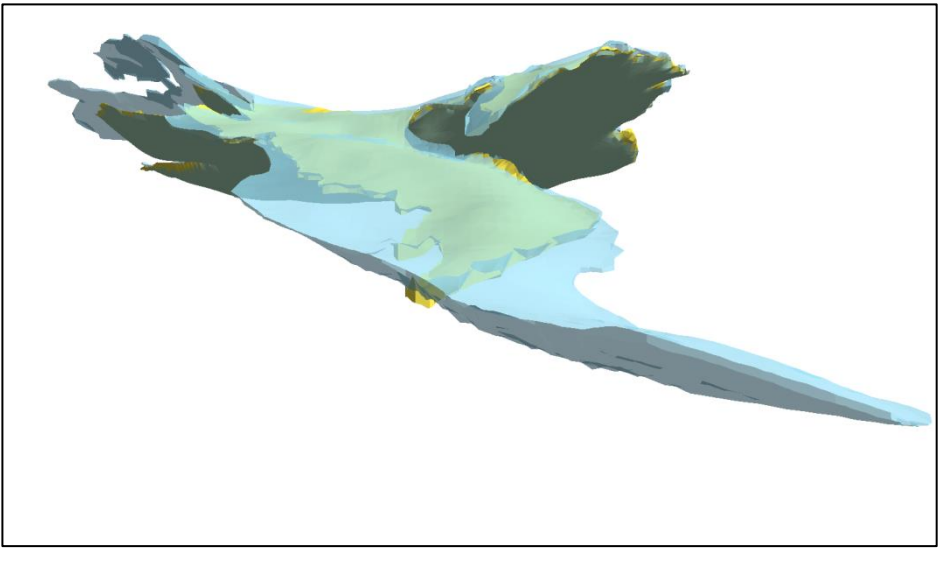

**Abbildung 26:** Transparente Darstellung beider Gletscherobjekte

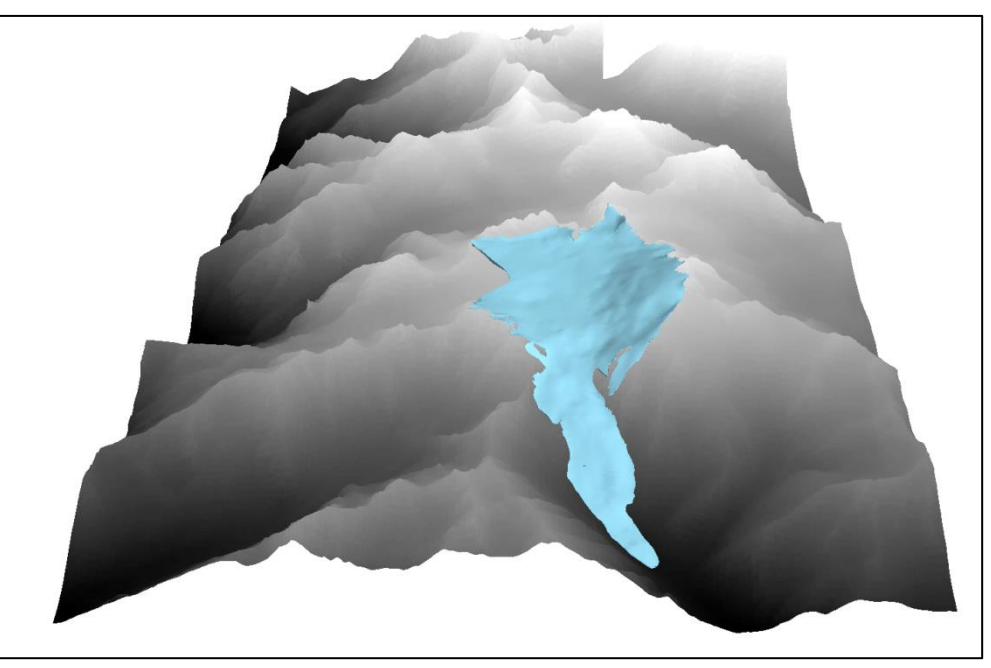

**Abbildung 27:** Gletscherobjekt von 1933 auf dem Hintergrund des DHM25

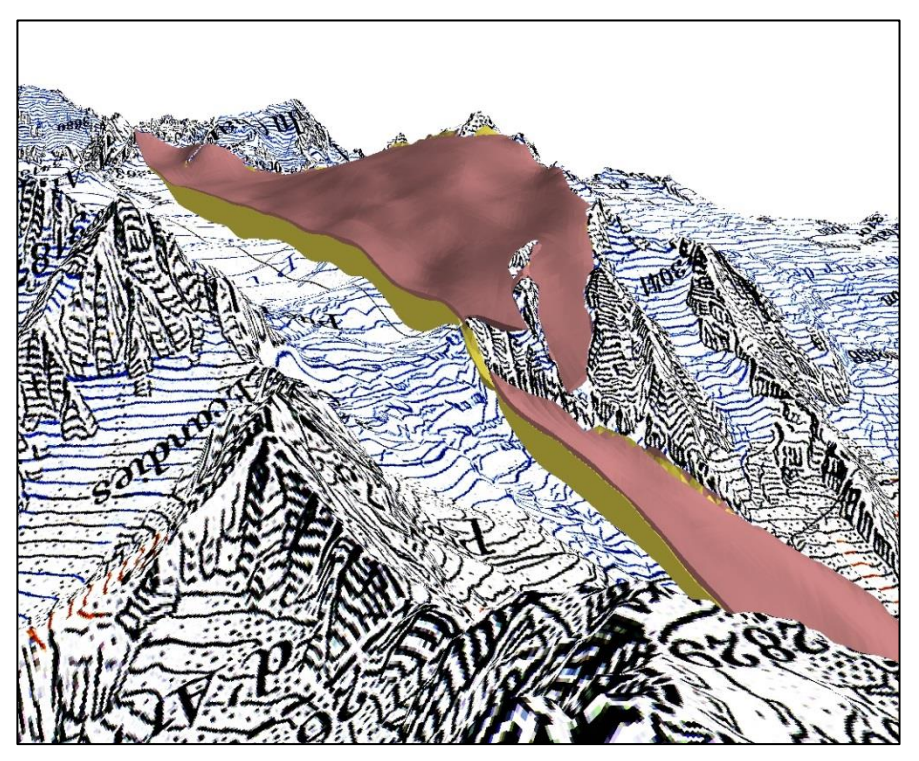

**Abbildung 28:** Aufgeschnittenes Gletscherobjekt zeigt Stand von 1933 &2005

#### <span id="page-45-0"></span>4.2.2. Resultate aus SketchUp

Näher betrachtet, wird das Gletscherzungenobjekt, welches direkt aus ESRI ArcGIS in SketchUp mittels Konvertierung in ein Collada File importiert wurde. Mit SketchUp besteht die Möglichkeit das Objekt mit dem Tool *Section Plane* an beliebiger Stelle aufzuschneiden. Zudem kann das Objekt genauso effizient mit dem Tool *Dimension* an beliebiger Stelle vermasst werden. Das hier aufgezeigte Resultat gibt nur eine beschränkte Sicht auf die Renderingmöglichkeiten von SketchUp wieder. Schon diese zeigen aber, wie effizient und einfach ein Objekt in einem Grafikprogramm wie SketchUp manipuliert und anschaulich präsentiert werden kann (Abb. 29).

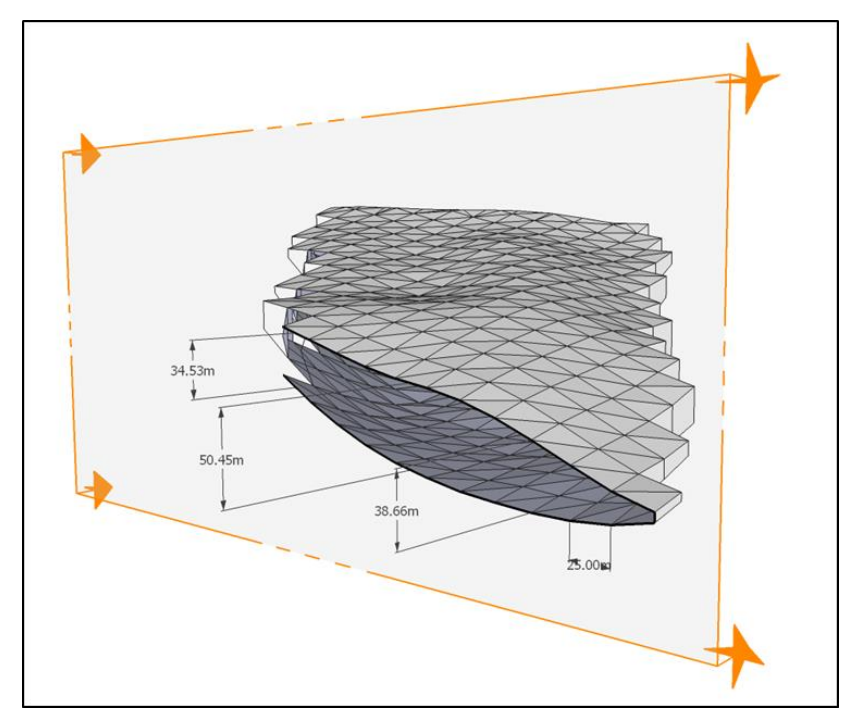

**Abbildung 29:** Gletscherzunge aufgeschnitten und vermasst mit SketchUp

#### <span id="page-46-0"></span>4.3.3. Interpretation

#### *ArcScene*

Mit ArcScene kann eine gute Visualisierung des Gletscherobjekts erzielt werden, wobei die Darstellung mit einer guten Auflösung besticht. Die Datenmenge stellt für ArcScene kein Problem dar und das Navigieren in der Software funktioniert einwandfrei. Schon mit der transparenten Version wird eine Darstellung erreicht, mit welcher Volumenunterschiede von Gletscherobjekten aus verschiedenen Jahren dargestellt werden können.

Der einzige grosse Nachteil für den Zweck dieser Arbeit besteht in der Beschränkung der Objektmanipulation in der ArcScene Umgebung. Um Volumenunterschiede darzustellen, sollte das Objekt auch aufgeschnitten werden können. Indem die Schnitte aber bereits in ArcMap gezogen werden können und dann in ArcScene visualisiert werden, kann das Problem umgangen werden.

Ein weiterer positiver Aspekt von ArcScene ist die Möglichkeit des Zuschaltens von digitalen Höhenmodellen, welche auch mit einer Kartentextur versehen werden können. So kann das Objekt im Gelände dargestellt werden.

#### *SketchUp*

Der Versuch mit SketchUp sollte aufzeigen, was in einer eigens für 3D Objekte konzipierten Bearbeitungsumgebung mit dem Gletscherobjekt zusätzlich möglich wäre. Obwohl der Gletscher nicht in gleicher Grösse und Qualität wie in ArcScene bearbeitet werden konnte, hat sich der Vorteil bereits mit Verwendung der Werkzeuge *Section Plane* und *Dimension* gezeigt.

Es gäbe noch viele andere Tools in SketchUp, mit der sich das 3D Objekt ansprechend präsentieren lassen würde, die jedoch aus Zeitgründen nicht mehr ausprobiert werden konnten.

Als Nachteil ist neben der beschränkt zugelassenen Importdatengrösse auch die Georeferenzierung, welche verloren geht, zu nennen. Will man das Objekt gleich wie in ArcScene in den Raum einbinden, so ist dies in SketchUp sehr schwierig. Die Georeferenzierung aus ArcScene geht durch den Import in SketchUp verloren, weil alle Objekte auf den Nullpunkt zentriert eingefügt werden. Dabei kann der geografische Bezug der importierten Gegenstände nur mühsam wiederhergestellt werden, beispielsweise über korrespondierende Punkte. Die Metrierung jedoch bleibt erhalten, was trotz Verlust des absoluten Raumbezugs Möglichkeiten für wissenschaftliche Analysen, wie beispielsweise die Berechnung von Volumendifferenzen, offenlässt.

<span id="page-47-0"></span>Abschliessend kann gesagt werden, dass die Renderingmöglichkeiten von 3D Grafikprogrammen für die Präsentation von Objekten denen von ArcScene überlegen sind. Wird der Gletscher als losgelöstes Objekt ohne Raumbezug betrachtet und primärer Fokus auf eine optisch eindrückliche Präsentation gelegt, so kann die Verwendung von SketchUp durchaus zweckmässig sein.

# **5. Schlussfolgerung**

### <span id="page-48-0"></span>5.1. Zielerreichung

Die digitalen Höhenmodelle des Untersuchungsgebietes konnten innerhalb dieser Arbeit erfolgreich rekonstruiert werden. Die Ausführung des Teilschritts der Höhenlinienextraktion wurde dabei von Adobe Photoshop auf ESRI ArcGIS übertragen. Der Vergleich der ursprünglichen Methode für die Höhenlinienextraktion in Adobe Photoshop mit der neuen Methode in ESRI ArcGIS wurde an einem Testgebiet durchgeführt und evaluiert. Das Resultat hat gezeigt, dass die neue Methode das gesamte DHM Rekonstruktionsvorgehen bequemer macht und Farbseparation an sich viel effizienter gestaltet, da sie neu mit einem Klick bewerkstelligt werden kann. Im spezifischen Testgebiet hat sich zusätzlich auch die weitere Prozesskette in einer gesteigerten Effizienz niedergeschlagen. In diesem Sinne wurde das erste Hauptziel erreicht mit der Rekonstruktion vier digitaler Höhenmodelle und einem Beitrag zur fortschreitenden Automatisierung des bereits bestehenden DHM Rekonstruktionsverfahren.

Das zweite Ziel betraf die 3D Visualisierung, welche die Massenveränderung des *Glacier du Trient* eindrücklich hervorheben sollte. Ein Ansatz zur Darstellung verschiedener Volumen gab es bereits in der Arbeit von Brüngger (Kapitel7.3, Differenzen), wobei dort die Darstellung in einem Blockbild geschah. Dazu wurden zwei Blockbilder aus verschiedenen Jahren aufgeschnitten und nebeneinander gelegt, wobei die Schnittkante entlang der Mittelachse des Gletschers verlief.

Diese Darstellung war limitiert auf den Vergleich von zwei Gletscherständen. Der Massenunterschied konnte dabei an der Schnittkante aufgezeigt werden.

In dieser Arbeit wurde mit dem Tool *Extrude Between* eine gute Möglichkeit gefunden, wie ein dreidimensionaler Volumenkörper eines Gletschers erstellt werden kann. Mit dieser neuen Darstellungsmöglichkeit können Eismassenveränderungen von mehr als zwei Gletschern in Länge und Höhe aufgezeigt werden. Ein erster Eindruck wird schon durch die transparente Objektdarstellung verschafft. Die eindrücklichste Darstellung jedoch um Volumenunterschiede zu zeigen kann durch das Aufschneiden der jeweiligen Gletscherobjekte erreicht werden. Mit ArcScene von ESRI ArcGIS kann eine gute Visualisierung erzeugt werden.

Des Weiteren wurde ein vielversprechender Ansatz einer Gletscher 3D Visualisierung mittels 3D Grafikprogrammen gefunden.

### <span id="page-48-1"></span>5.2. Ausblick

Im Bereich der DHM Rekonstruktion wäre es weiterhin möglich, das Vorgehen zu verbessern und die Effizienz des Prozesses erneut zu steigern. Obwohl der Teilschritt der Farbseparierung in dieser Arbeit

modifiziert wurde, bleibt eine hohe manuelle Nachbearbeitungszeit bestehen. Die Lösung wäre ein automatisiertes Verfahren, welches unnötige Bildinformation von den Höhenlinien unterscheiden könnte und diese direkt eliminiert. Dies würde die manuelle Nachbearbeitungszeit immens steigern, da nichts mehr von Hand gelöscht werden müsste. Vorallem für die schwarze Vorlage, welche diverse Karteninformationen enthält, wäre ein solcher Algorithmus eine grosse Hilfe (Brüngger, 2012).

Im Bereich der 3D Visualisierung gibt es noch sehr viele unentdeckte Möglichkeiten. In dieser Arbeit wurden Beispiele aufgezeigt, die demonstrieren wie mehrere Gletscherobjekte in ArcScene visualisiert werden können. Auf Analysen wurde dabei gänzlich verzichtet. Die Analysemöglichkeiten zu erforschen, wäre vor allem spannend, wenn die Grundlagedaten eine höhere Genauigkeit aufweisen würden. Solche Daten stünden mit dem Gletscherbett aus den Radardaten, welches derzeit ausgewertet wird, bald zur Verfügung. Aber auch im Bereich der Visualisierung mit ArcScene gibt es noch viele unerforschte Möglichkeiten.

Das Gleiche gilt für die Grafikprogramme, welche im Bereich Rendering, Aufschneiden und Ansichten viel Potential bieten. Die Schwierigkeit in diesem Bereich liegt sicher in den nötigen Fachkenntnissen, welche mit grossem Zeitaufwand erarbeitet werden müssen.

Für die Darstellung mittels 3D Grafikprogramm wurde in dieser Arbeit nur der Ansatz mit dem extrudierten Volumenobjekt aus ESRI ArcGIS verfolgt. Dies ist sicher nicht die einzige Lösung, wie ein Gletscherobjekt generiert werden kann. Ein anderer Ansatz, als auf dem extrudierten ArcScene Objekt aufzubauen, wäre beispielsweise ein direkter Export der digitalen Höhenmodelle. Dazu jedoch wäre das in dieser Arbeit getestete Programm SketchUp nicht geeignet, da hier die Georeferenzierung verloren geht und so alle DHMs im Nullpunkt importiert werden, wobei der geografische Bezug nur mit viel Aufwand wiederhergestellt werden könnte.

# <span id="page-50-0"></span>**Literatur**

(APG|SGA, 2010 ) APG|SGA Mountain (2010). APG|SGA Mountain, Valais/Wallis. http://www.apgmontagne.ch/de/angebot/abdeckung/valais\_wallis/ (Zugriff: 26.05.2013)

(ArcGIS\_ArcScan, 2012) ArcGIS\_ArcScan (2012). ESRI ArcGIS Resource Center; Desktop Help 10.1; Expertenbibliothek; Erweiterungen; ArcScan. *http://resources.arcgis.com/en/help/main/10.1/index.html#//000w00000001000000* (Zugriff: 26.05.2013)

(ArcGIS\_ Bearbeiten von 3D-Multipatch-Features, 2013) ArcGIS\_ Bearbeiten von 3D-Multipatch-Features (2013). ESRI ArcGIS Resource Center; Desktop Help 10.1; Expertenbibliothek ; Erweiterungen; 3D Analyst; Erstellen und Verwalten von 3D-Daten, Bearbeiten in 3D; Bearbeiten vorhandener Features in 3D; Bearbeiten von 3D-Multipatch-Features. *http://resources.arcgis.com/de/help/main/10.1/index.html#//00q80000007v000000*

(Zugriff: 26.05.2013)

(ArcGIS\_Extrudieren, 2012) ArcGIS\_Extrudieren (2012). ESRI ArcGIS Resource Center; Desktop Help 10.0; Expertenbibliothek; Erweiterungen; Extrudieren. *http://help.arcgis.com/de/arcgisdesktop/10.0/help/index.html#//00q900000032000000* (Zugriff: 27.05.2013)

(ArcGIS\_Filter, 2013) ArcGIS\_Filter (2013). ESRI ArcGIS Resource Center; Desktop Help 10.1; Expertenbibliothek; Geoverarbeitung; Werkzeugreferenz; Spatial Analyst (Toolbox); Filter. *http://resources.arcgis.com/de/help/main/10.1/index.html#/na/009z000000qq000000/*  (Zugriff: 26.05.2013)

(Brüngger , 2012) Brüngger, A. (2012) Gletscher im Mattertal- von der Erstausgabe der Landeskarte zum dreidimensionalen Höhenmodell. Masterarbeit.

(Farinotti et al., 2009) Farinotti D., M. Huss, A. Bauder, M. Funk and M. Truffer (2009): *A method to*  estimate the ice volume and ice-thickness distribution of alpine glaciers. Journal of Glaciology, Volume 55, Number 191, June 2009, 422-430.

(Schenkel , 2011) Schenkel, R. (2011) Rekonstruktion von Gletscher Höhenmodellen. Bachelorarbeit

(Sidler , 2011) Sidler, A. (2011) Rekonstruktion von Gletscher Höhenmodellen. Masterarbeit

(swisstopo, 2013a) swisstopo: Landeskarten Hintergrundinformation. http://www.swisstopo.admin.ch/internet/swisstopo/de/home/topics/geodata/historic\_geodata/m\_ col/nat\_map.html, Version 2010. (Zugriff: 26.05.2013)

(swisstopo, 2013b) swisstopo: DHM25. http://www.swisstopo.admin.ch/internet/swisstopo/de/home/products/height/dhm25.html Version 2010. (Zugriff: 26.05.2013)

(Wikipedia\_Trient, 2007) Wikipedia\_Trient (2007). Wikipedia, Trient https://de.wikipedia.org/wiki/Trientgletscher (Zugriff: 20.02.2013)

# <span id="page-52-0"></span>**A. Kartendarstellungen**

# <span id="page-52-1"></span>A.1 Schweizer Landeskarte

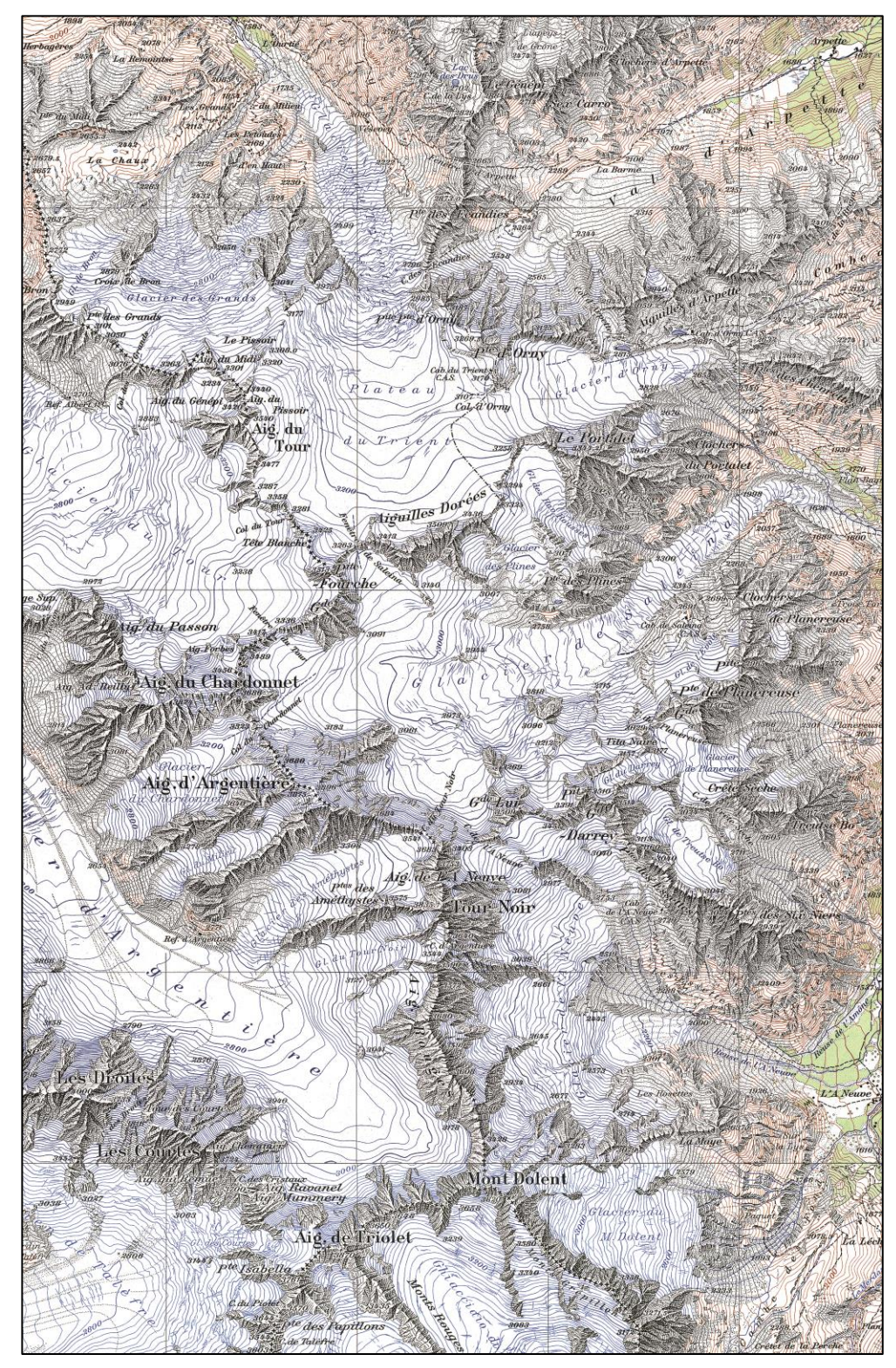

**Abbildung 30:** RGB Farbscan, Erstausgabe der Schweizer Landeskarte 1961, Massstab 1:50 000, Gletscherstand 1933 (swisstopo)

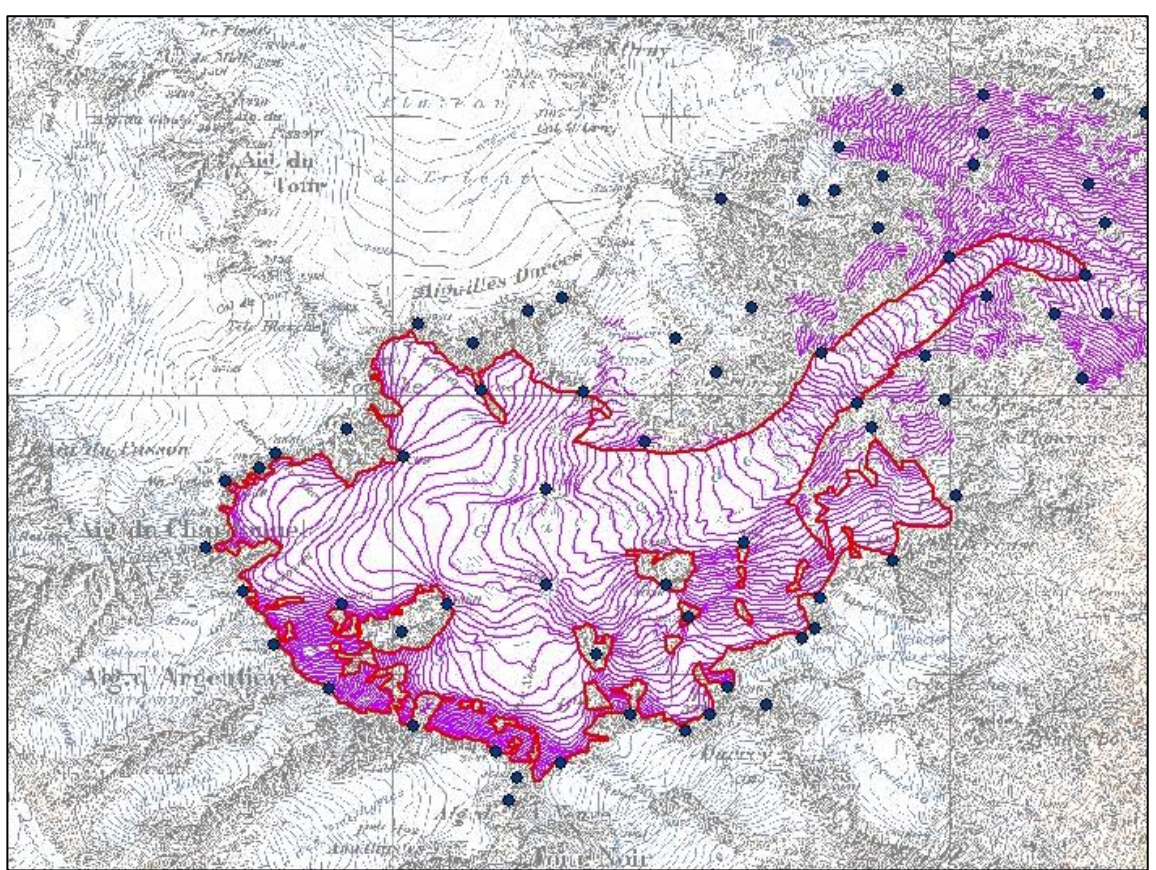

# <span id="page-53-0"></span>A.2 Digitalisierte Höhenlinien und Koten

**Abbildung 31:** Digitalisierte Höhenlinien und Höhenkoten vom *Glacier de Saleina*

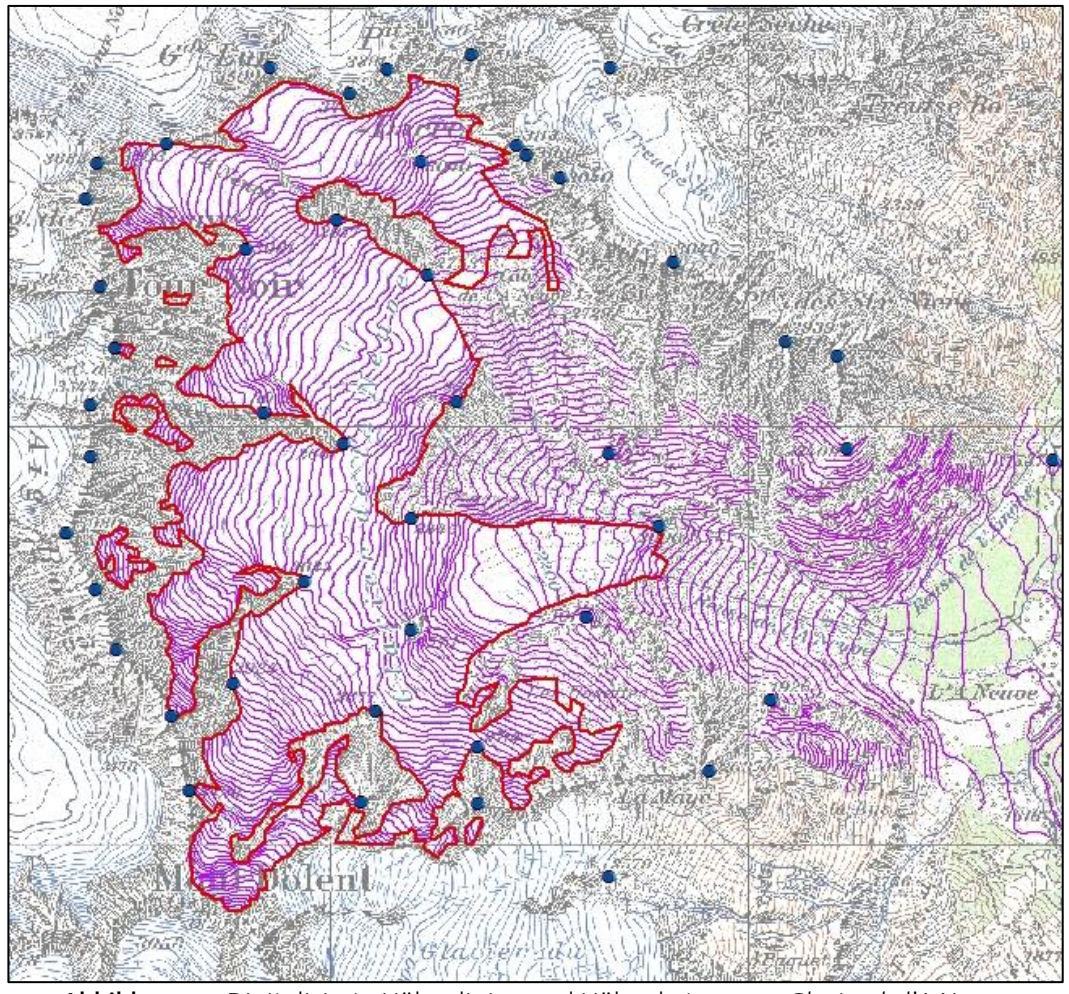

**Abbildung 32:** Digitalisierte Höhenlinien und Höhenkoten vom *Glacier de l'A Neuve*

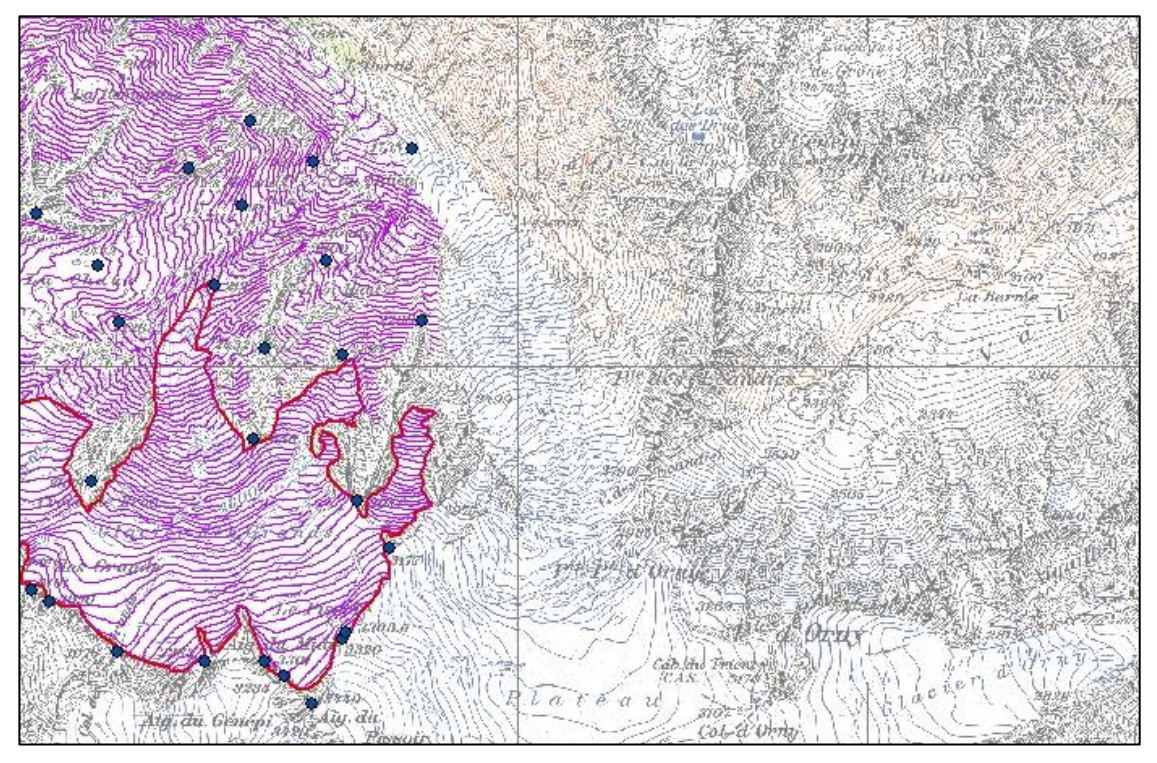

**Abbildung 33**: Digitalisierte Höhenlinien und Höhenkoten vom *Glacier des Grands*

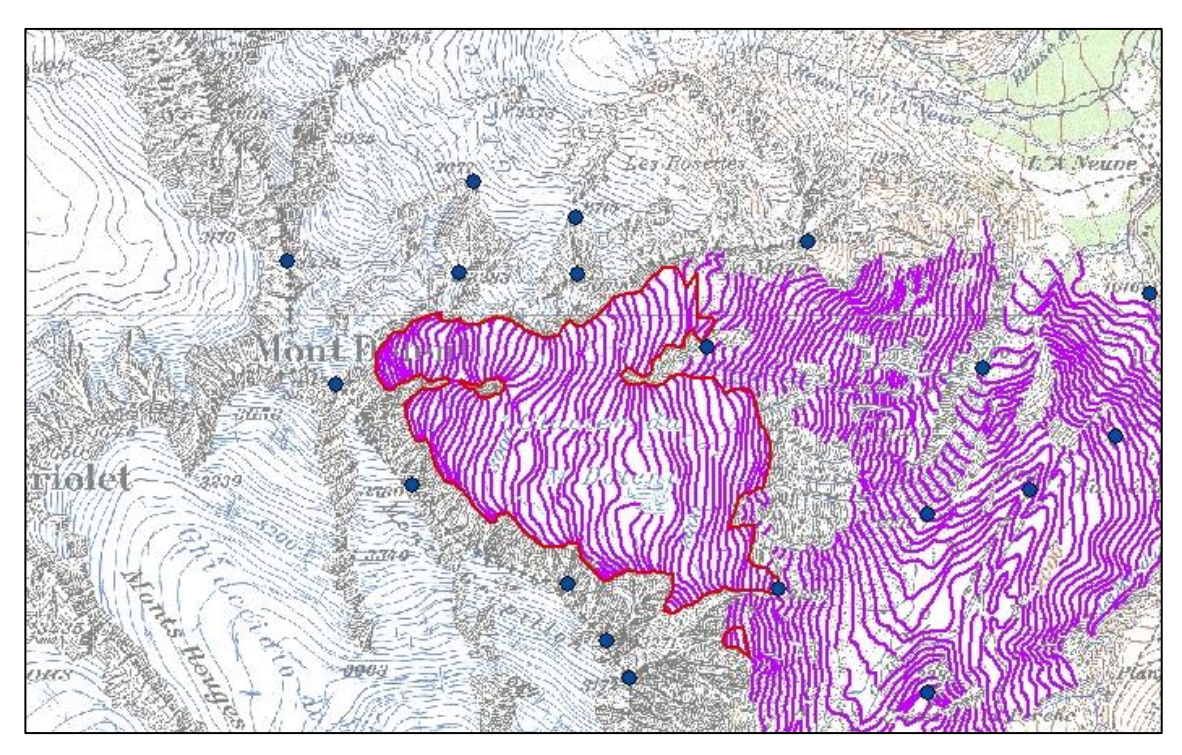

<span id="page-55-0"></span>**Abbildung 34**: Digitalisierte Höhenlinien und Höhenkoten vom *Glacier du Dolent*

# A.3 Höhenmodelle

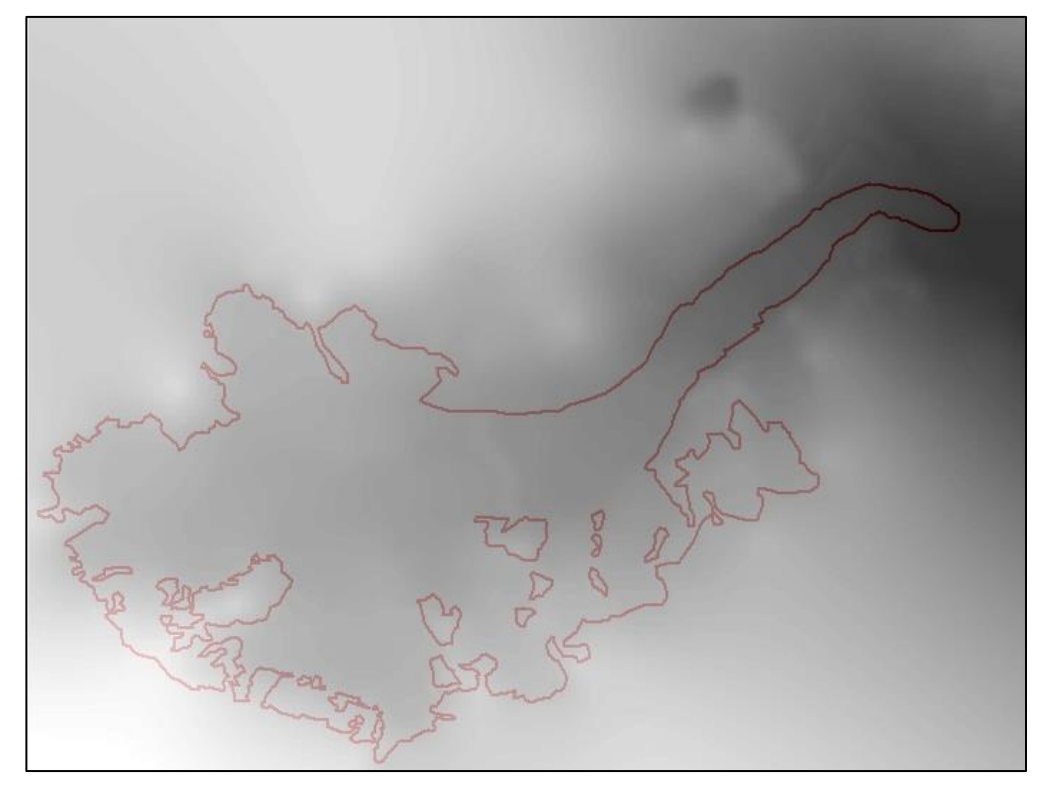

**Abbildung 35:** Digitales Höhenmodell von 1933 des *Glacier de Saleina*

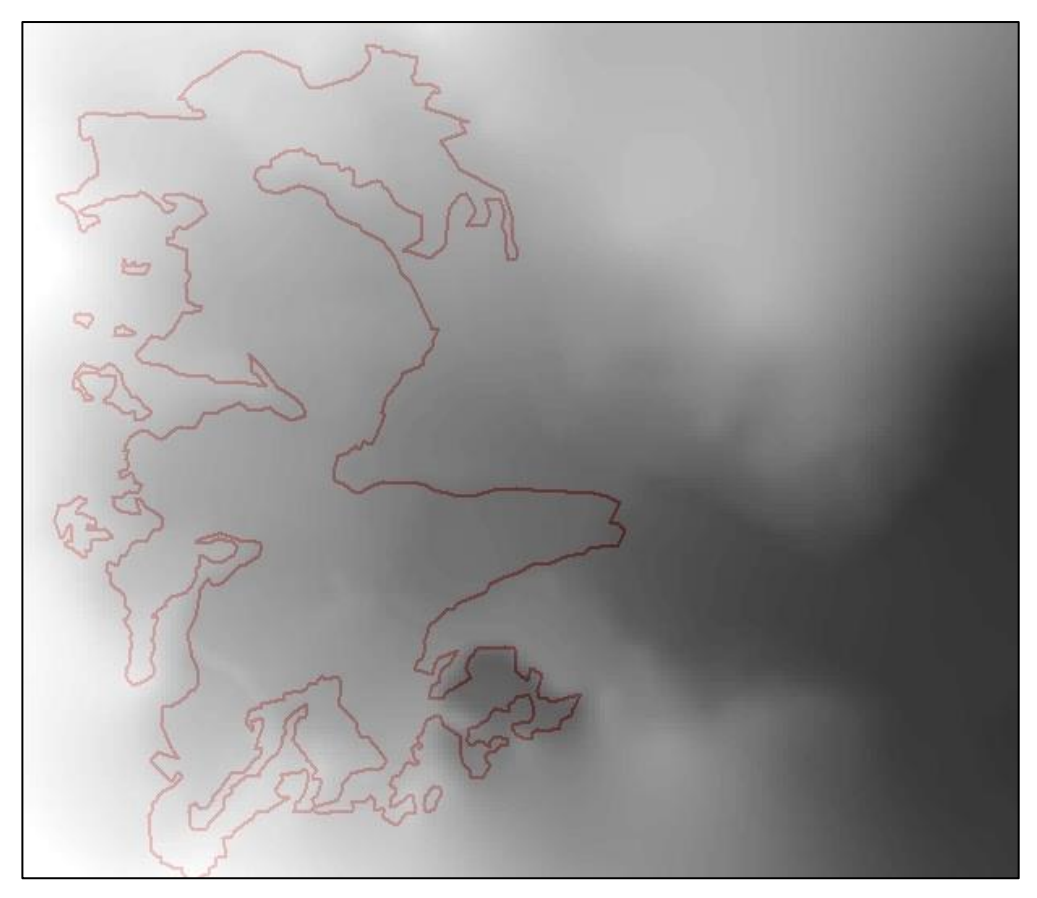

**Abbildung 36:** Digitales Höhenmodell von 1933 des *Glacier de l'A Neuve*

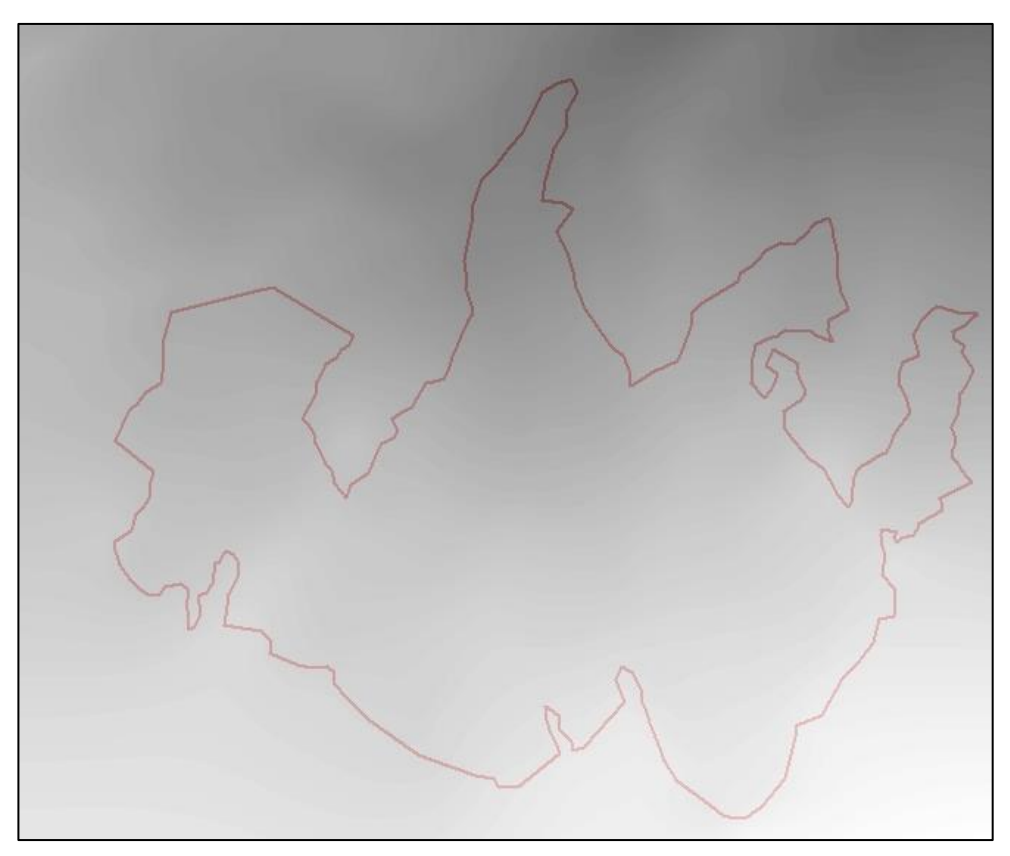

**Abbildung 37**: Digitales Höhenmodell von 1933 des *Glacier des Grands*

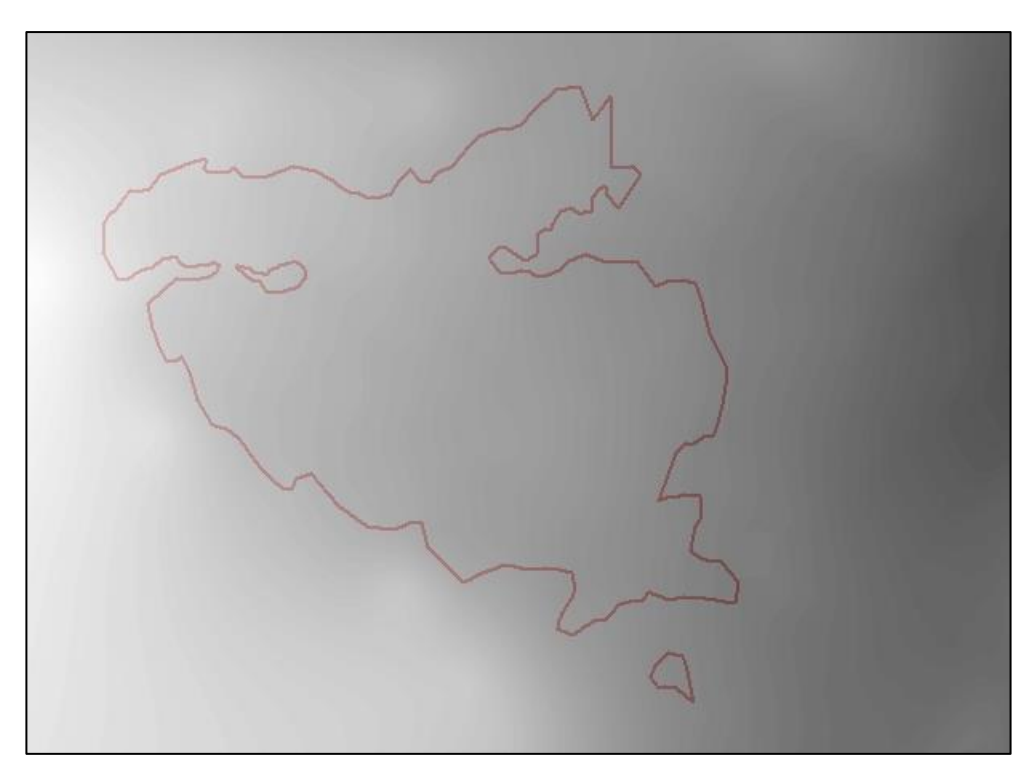

**Abbildung 28**: Digitales Höhenmodell von 1933 des *Glacier du Dolent*

# **Eigenständigkeitserklärung**

#### **Ist jeder an der ETH verfassten schriftlichen Arbeit unterzeichnet beizufügen.**

Ich erkläre hiermit, dass es sich bei der von mir eingereichten schriftlichen Arbeit mit dem Titel

Rekonstruktion und 3D Visualisierung von Gletscher-Höhenmodellen

um eine von mir selbständig und in eigenen Worten verfasste Originalarbeit handelt.

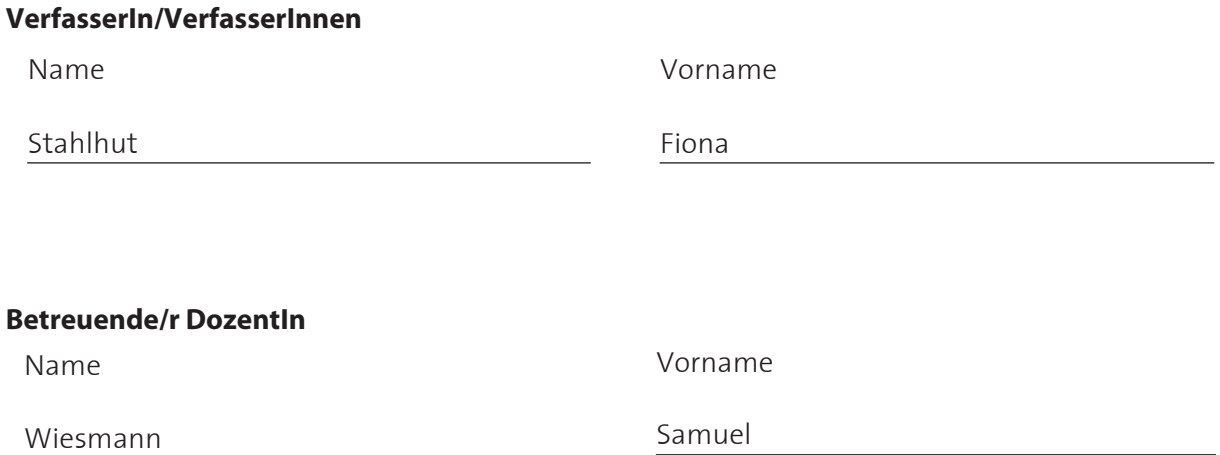

 Mit meiner Unterschrift bestätige ich, dass ich über fachübliche Zitierregeln unterrichtet worden bin und das Merkblatt (http://www.ethz.ch/students/exams/plagiarism\_s\_de.pdf) gelesen und verstanden habe. Die im betroffenen Fachgebiet üblichen Zitiervorschriften sind eingehalten worden.

Eine Überprüfung der Arbeit auf Plagiate mithilfe elektronischer Hilfsmittel darf vorgenommen werden

Zürich, 31.05 2013

Ort, Datum

Unterschrift

\* Bei Gruppenarbeiten sind die Unterschriften aller VerfasserInnen erforderlich. Durch die Unterschrift bürgen Sie für den vollumfänglichen Inhalt der Endversion dieser schriftlichen Arbeit. Formular drucken